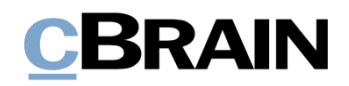

# **F2 Desktop** Hauptfenster

Version 9

# **CBRAIN**

#### **Inhaltsverzeichnis**

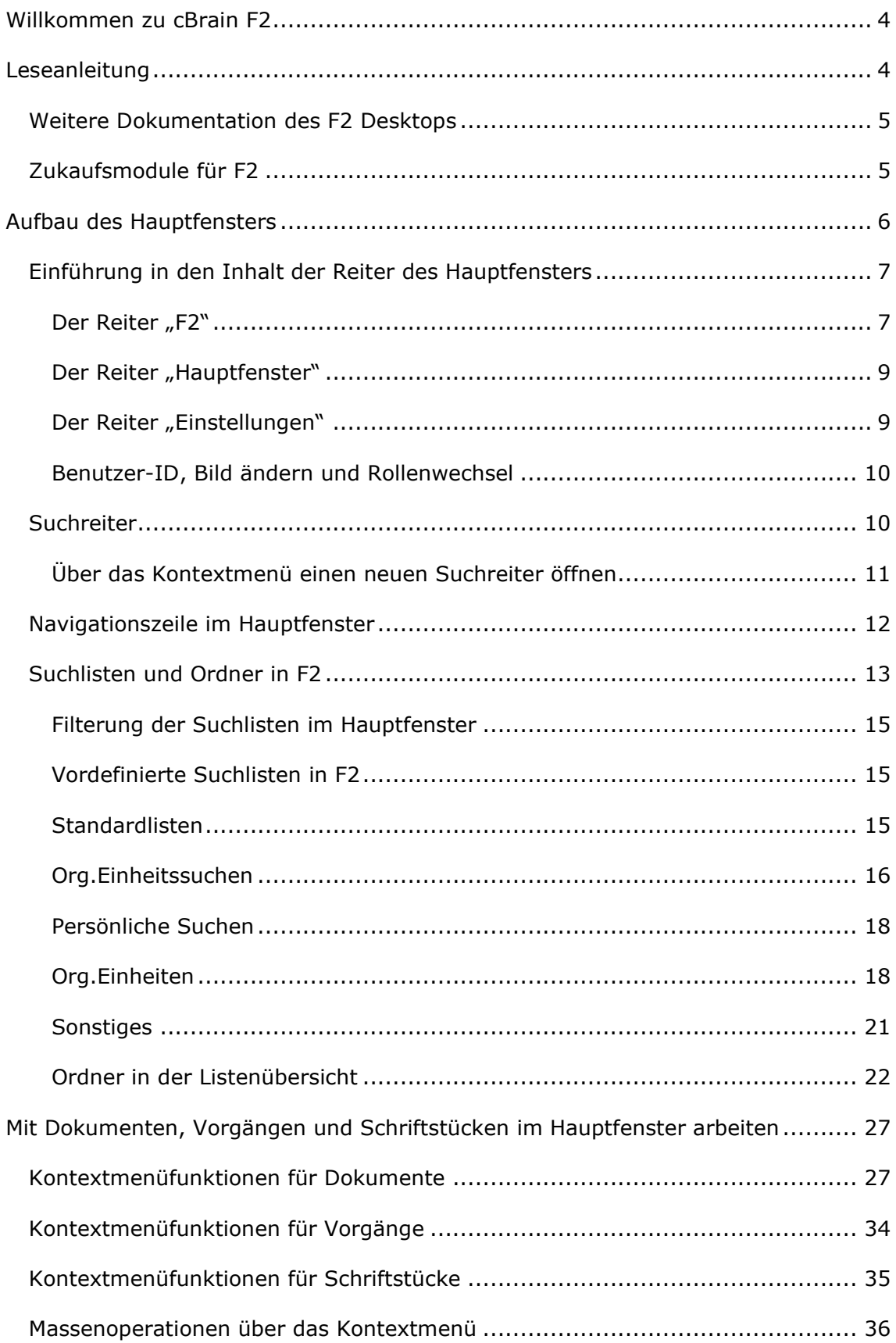

# **CBRAIN**

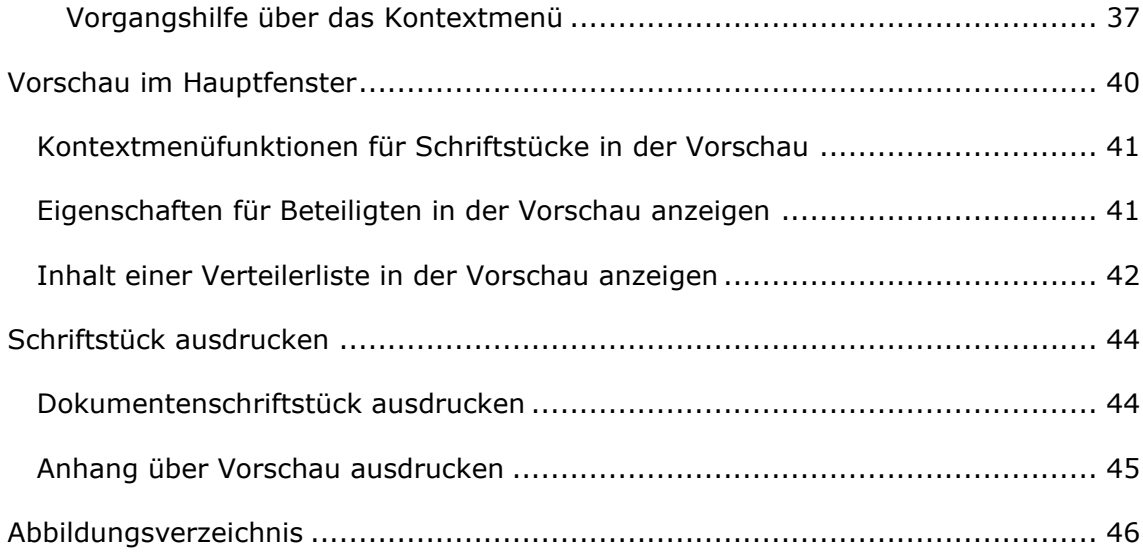

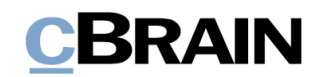

### <span id="page-3-0"></span>**Willkommen zu cBrain F2**

cBrain F2 ist ein Softwareprogramm für die elektronische Vorgangs- und Dokumentenverwaltung (DMS), das auf einem Modell der vollständigen, digitalen Integration von Verwaltungsaufgaben basiert. F2 wurde entwickelt, um dem Benutzer ein übersichtliches und flexibles Arbeitsinstrument zu bieten.

Das Standardsystem F2 ist ein Produktionssystem, das designt wurde, um die Arbeit von öffentlichen Behörden, privaten Organisationen und Unternehmen vollständig zu digitalisieren. Es ermöglicht das Arbeiten nach bewährten Methoden der digitalen Vorgangsbearbeitung, Schriftstückverwaltung, Kommunikation und Wissensteilung. Darüber hinaus kommt F2 dem besonderen Bedarf von Verwaltungen und Behörden hinsichtlich der Registrierung und Archivierung entgegen.

### <span id="page-3-1"></span>**Leseanleitung**

Dieses Benutzerhandbuch wendet sich an Benutzer von F2 Desktop. Es beinhaltet eine allgemeine Beschreibung der Funktionalität, die mit bewährten Methoden für digitale Arbeitsgänge übereinstimmt.

Das Nachschlagewerk F2 Desktop besteht aus den folgenden sechs Benutzerhandbüchern (aktueller Teil blau markiert):

- 1. Hauptfenster
- 2. Suchen
- 3. Einrichtung und Einstellung
- 4. Dokumente und Kommunikation
- 5. Vorgänge
- 6. Kennzeichnung und Organisation

Dieses Benutzerhandbuch wurde auf Grundlage einer F2-Version inkl. der Integration sämtlicher Zukaufsmodule erstellt. Daher kann es vorkommen, dass F2 sich Ihnen anders darstellt als in diesem Handbuch beschrieben. Dies ist abhängig davon, wie viele Zukaufsmodule Ihre Organisation in der F2-Lösung installiert hat.

Schaltflächen, die in F2 angeklickt werden können, sind in diesem Schriftstück **fettgedruckt** hervorgehoben. Hinweise auf Felder und Bereiche in F2 sind hingegen mit Anführungszeichen ("") angegeben.

Verweise auf andere Abschnitte in diesem Benutzerhandbuch oder auf weitere Dokumentation sind *kursiv*-geschrieben.

Aus Gründen der besseren Lesbarkeit wird im nachfolgenden Text das "generische Maskulinum" verwendet, das heißt es wird auf die gleichzeitige Verwendung männlicher und weiblicher Sprachformen verzichtet. Die hier verwendeten männlichen Personenbezeichnungen schließen dabei die jeweils weibliche Form mit ein.

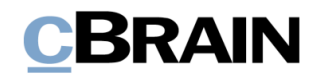

#### <span id="page-4-0"></span>**Weitere Dokumentation des F2 Desktops**

cBrain bietet ferner eine Anleitung für die Administration von F2 sowie diverse technische Dokumentation:

*F2 Desktop – Administrator*

*F2 Operations Handbook (nur in englischer Sprache)*

*F2 Software Requirements (nur in englischer Sprache)*

*F2 Hardware Requirements (nur in englischer Sprache)*

#### <span id="page-4-1"></span>**Zukaufsmodule für F2**

Über die in diesem Schriftstück beschriebenen Bereiche hinaus unterstützt cBrain eine Reihe von Prozessen und Funktionen, die als Zukaufsmodule in F2 integriert werden können.

cBrain bietet unter anderem folgende Zukaufsmodule an:

- F2 Genehmigungen gibt Ihnen die Möglichkeit, einfache und komplexe Genehmigungsverläufe durchzuführen. Insbesondere wird dabei die Qualitätssicherung laufender Arbeitsaufgaben unterstützt.
- F2 Manager unterstützt die Mobilität in der Leitungsebene durch sowohl online als auch offline Zugriff auf Sitzungsmaterialien und Genehmigungen über ein iPad.
- F2 Seriendruckfelder ermöglicht es Ihnen, Daten aus F2 in Vorlagen einzubinden. Hierbei wird die Qualität der Schriftstückproduktion über Seriendruckfelder mit Informationen aus dem Beteiligtenregister und Metadaten verbessert.
- F2 Touch ist eine webbasierte Ausgabe von F2. Es ist in Browsern und auf mobilen Endgeräten anwendbar.

Für weitere Informationen hierzu kontaktieren Sie bitte cBrain.

Viel Vergnügen.

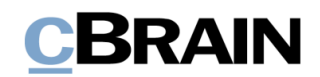

### <span id="page-5-0"></span>**Aufbau des Hauptfensters**

Das Hauptfenster von F2 öffnet sich, nachdem Sie sich bei F2 angemeldet haben. Hier können Sie Ihre Aufgaben verwalten, empfangene E-Mails lesen, Chats und Anfragen einsehen, Dokumente und Vorgänge zur in- und externen Kommunikation erstellen oder nach solchen suchen und vieles mehr. Darüber hinaus finden Sie im Hauptfenster Ihre Suchlisten und persönlichen Suchen.

Die folgende Abbildung zeigt das Hauptfenster von F2, welches sich nach Ihrer Anmeldung bei F2 öffnet.

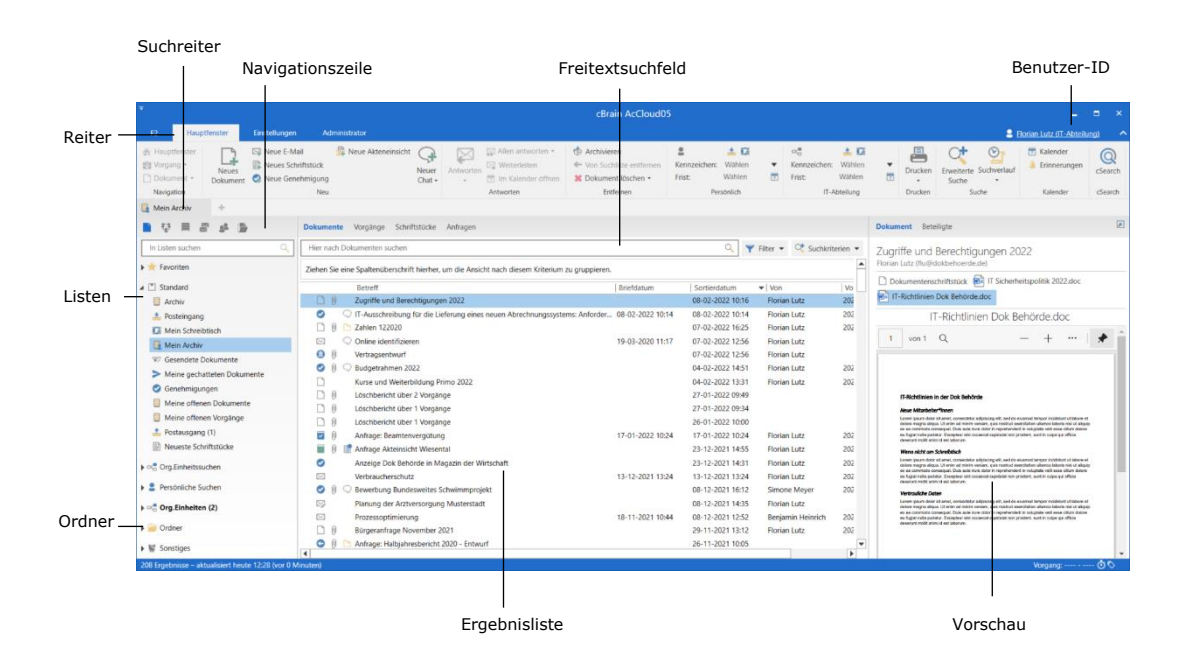

<span id="page-5-1"></span>**Abbildung 1: Aufbau des Hauptfensters**

Im Hauptfenster verwalten Sie Ihre Arbeitsaufgaben. Hier empfangen Sie eingehende Kommunikation und können gleichzeitig nach Dokumenten und Vorgängen aus dem "Archiv" suchen und dynamische Suchlisten erstellen.

Das Layout des Hauptfensters ist an traditionelle E-Mail-Programme angelehnt. Die Vorschau ermöglicht es Ihnen, einen Überblick über den Inhalt von Dokumenten und E-Mail-Dokumenten zu erhalten. Mittels Suchfunktionen und Suchlisten ist das Hauptfenster Ihr direkter Zugang zum "Archiv". Dabei dient das Hauptfenster als die Startseite des F2-Systems, denn hier finden Sie auch allgemeine Einstellungen, Ihren Posteingang, Ihren Schreibtisch und Ihr Archiv.

Alle Informationen, die in F2 erstellt oder empfangen werden, werden im zentralen Archiv ("Archiv") abgelegt. Alle Suchlisten basieren daher nur auf Suchen in diesem Archiv und werden durch Suchbegriffe und Metadaten eingeschränkt. Das bedeutet, dass alle Daten nur einmal in F2 abgelegt sind, nämlich im "Archiv".

Im Hauptfenster gibt es standardmäßig drei Reiter: "F2", "Hauptfenster" und "Einstellungen". Jeder Reiter hat ein individuelles Band bestehend aus einer Reihe von Menügruppen. Hier finden Sie verschiedene Menüpunkte, mit welchen Sie in F2 navigieren, Handlungen ausführen und die Darstellung von F2 verändern können.

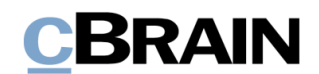

In der oberen rechten Ecke des Hauptfensters steht die Benutzer-ID, welche unter anderem den Namen des angemeldeten Benutzers sowie die aktuelle Org.Einheit angibt, unter welcher der Benutzer angemeldet ist.

Die Suchreiter im Hauptfenster erlauben es Ihnen, mehrere Suchen gleichzeitig auszuführen und geöffnet zu haben. Lesen Sie hierzu mehr im Abschnitt *[Suchreiter](#page-9-1)*.

Das Hauptfenster beinhaltet ferner ein Freitextsuchfeld, dass Sie zur Durchführung allgemeiner Suchen nach Daten im "Archiv" oder in einer der Suchlisten des Hauptfensters verwenden können. Sie können hierzu auch zusätzliche Suchfelder öffnen.

Auf der linken Seite des Hauptfensters finden Sie darüber hinaus eine Listenübersicht. Unter dem Listenpunkt "Favoriten" können Sie oft verwendete Listen oder persönliche Suchen speichern. Diese zeigen bestimmte Teilmengen der Daten im "Archiv" an.

Sie können auch persönliche Suchlisten erstellen, die nur von Ihnen eingesehen werden können. Diese werden auf der linken Seite des Hauptfensters mit den Standardlisten angelegt. Aus den F2 Listen heraus navigieren Sie mit einem Klick auf die relevanten Suchlisten zu den gewünschten Dokumenten, Vorgängen oder Schriftstücken.

Unter den Suchlisten sind auch Ordner in F2 angelegt, in denen Sie per Hand die Dokumente in privaten und gemeinsamen Ordnern organisieren können.

Neben den Suchlisten und Ordnern in F2 finden Sie die sogenannte Ergebnisliste von F2, die den Inhalt einer einzelnen Suchliste anzeigt, das heißt genau die Dokumente, Vorgänge und Schriftstücke, die herausgesucht wurden. Eine nähere Beschreibung hierzu finden Sie im Abschnitt *[Mit Dokumenten, Vorgängen und](#page-26-0)  [Schriftstücken im Hauptfenster](#page-26-0) arbeiten*.

Wenn Sie die Vorschau in F2 aktivieren, wird Ihnen der Inhalt der in der Ergebnisliste ausgewählten Dokumente und Vorgänge als PDF-Version angezeigt. Abhängig von Ihren persönlichen Einstellungen wird die Vorschau in einem Fenster neben oder unter der Ergebnisliste angezeigt.

Über den Suchlisten und Ordnern im Hauptfenster finden Sie die Navigationszeile, mit der Sie zwischen der Ansicht von Dokumenten, Sitzungen, anderen Posteingängen und Kontakten (Beteiligtenregister in F2) wechseln können. Die Suchliste der Funktionen ist von der Anzahl der Zukaufsmodule abhängig, die zusätzlich in die F2-Installation integriert wurden.

#### <span id="page-6-0"></span>**Einführung in den Inhalt der Reiter des Hauptfensters**

Im Folgenden werden Ihnen die einzelnen Reiter des Hauptfensters beschrieben.

#### <span id="page-6-1"></span>**Der Reiter "F2"**

Unter dem Reiter "F2" finden Sie eine Reihe von Funktionen für den allgemeinen Gebrauch von F2.

# **CBRAIN**

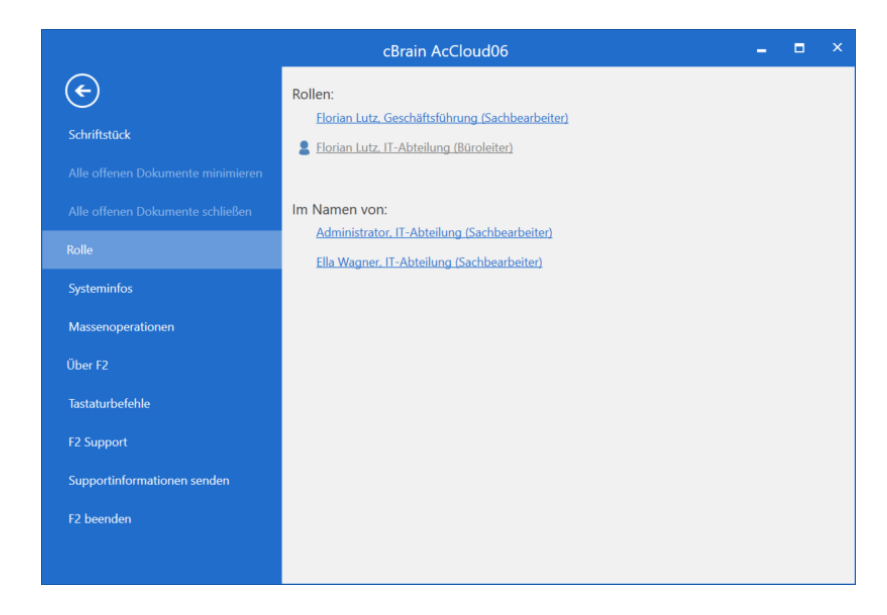

**Abbildung 2: Das F2-Menü**

<span id="page-7-0"></span>Das F2-Menü enthält die folgenden Menüpunkte:

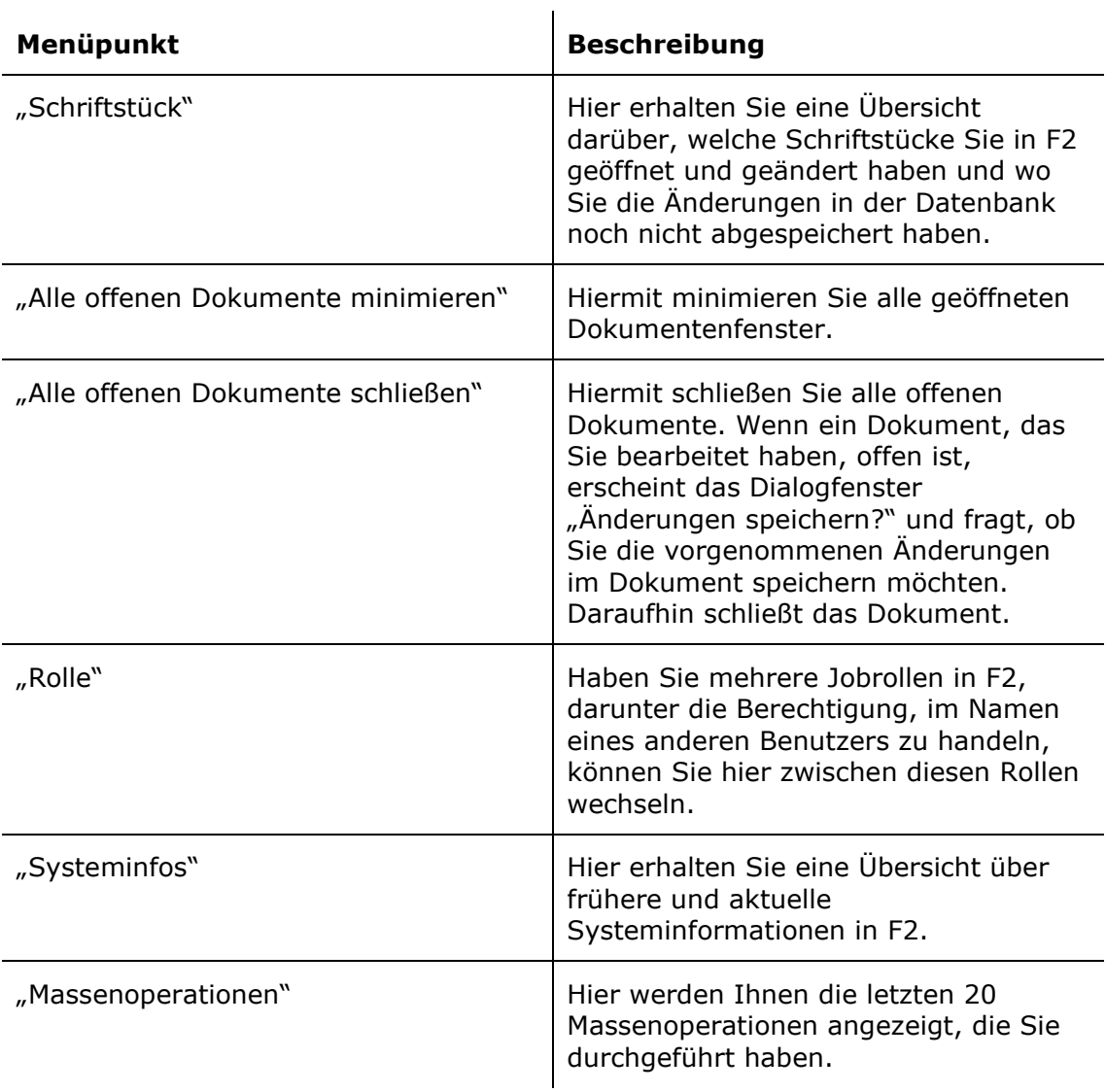

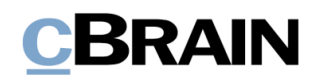

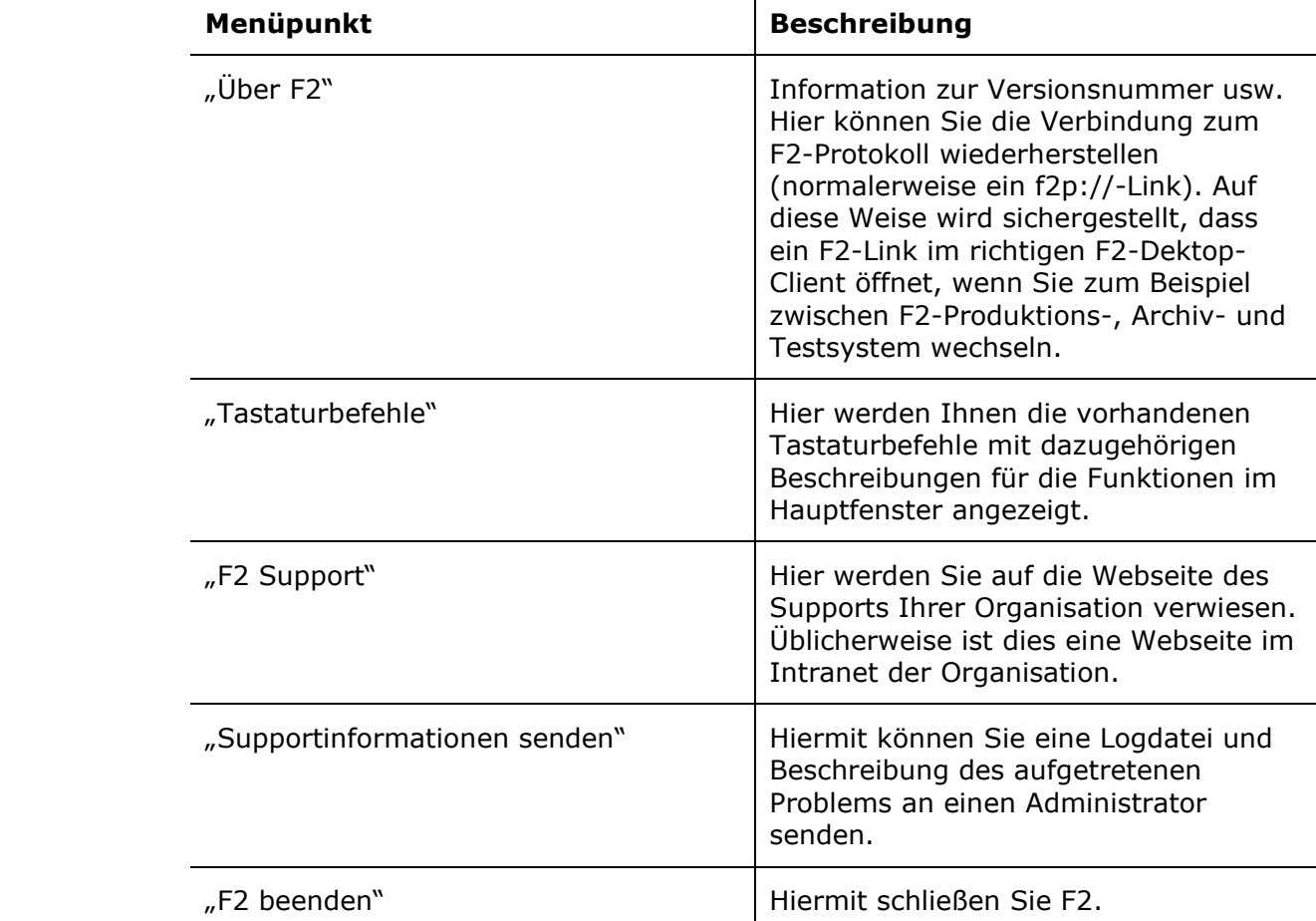

 $\mathbf{r}$ 

Sie können das F2-Menü auch von dem Dokumenten- und Vorgangsfenster öffnen. Dadurch haben Sie immer einfachen Zugriff auf die relevanten Funktionen.

#### <span id="page-8-0"></span>**Der Reiter "Hauptfenster"**

Im Band des Reiters "Hauptfenster" finden Sie alle relevanten Funktionen zur Kommunikation, Bearbeitung und Verwaltung von Dokumenten.

Die einzelnen Menüpunkte im Band des Hauptfensters werden Ihnen in den Benutzerhandbüchern *F2 Desktop – Dokumente und Kommunikation, F2 Desktop – Kennzeichnung und Organisation* und *F2 Desktop – Suchen* näher beschrieben.

| Der Reiter "Hauptfenster"                |              |                                                                    |                                |                      |                                                                                   |                                                                        |             |              |        |                                                |                   |  |         |                                                 |                                 |                |
|------------------------------------------|--------------|--------------------------------------------------------------------|--------------------------------|----------------------|-----------------------------------------------------------------------------------|------------------------------------------------------------------------|-------------|--------------|--------|------------------------------------------------|-------------------|--|---------|-------------------------------------------------|---------------------------------|----------------|
|                                          |              |                                                                    |                                |                      |                                                                                   | cBrain AcCloud05                                                       |             |              |        |                                                |                   |  |         |                                                 | - 7                             | $\blacksquare$ |
|                                          | Hauptfenster | Einstellungen                                                      |                                |                      |                                                                                   |                                                                        |             |              |        |                                                |                   |  |         |                                                 | 2 Florian Lutz (IT-Abteilung) < |                |
| Hauptfenster<br>图 Vorgang。<br>Dokument - | $-$          | E Neue E-Mail<br>Neues Schriftstück<br>Dokument 2 Neue Genehmigung | Reue Akteneinsicht<br>$That -$ | Ø<br>Neuer Antworten | Allen antworten * <b>CD</b> Archivieren<br>Weiterleiten<br>[7] Im Kalender öffnen | Von Suchliste entfernen   Kennzeichen: Wählen<br>30 Dokument löschen · | Ξ.<br>Frist | 古区<br>Wählen | Frist: | $D_{\text{C}}$<br><b>v</b> Kennzeichen: Wählen | 土区<br>岗<br>Wählen |  | Suche   | Drucken Erweiterte Suchverlauf<br>$\rightarrow$ | Kalender<br>Erinnerungen        | cSearch        |
| Navigation                               |              | Neu                                                                |                                | Antworten            |                                                                                   | Entfernen                                                              |             | Persönlich   |        |                                                | IT-Abteilung      |  | Drucken | Suche                                           | Kalender                        | cSearch        |

**Abbildung 3: Band des Hauptfensters**

#### <span id="page-8-2"></span><span id="page-8-1"></span>**Der Reiter "Einstellungen"**

Mit den Funktionen im Reiter "Einstellungen" können Sie F2 nach Ihren individuellen Wünschen anpassen, sowohl die Darstellung im Hauptfenster als auch die Art und Weise, wie Handlungen in F2 ausgeführt werden sollen.

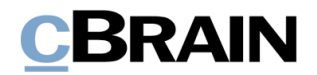

Weitere Informationen hierzu finden Sie im Benutzerhandbuch *F2 Desktop – Einrichtung und Einstellung.*

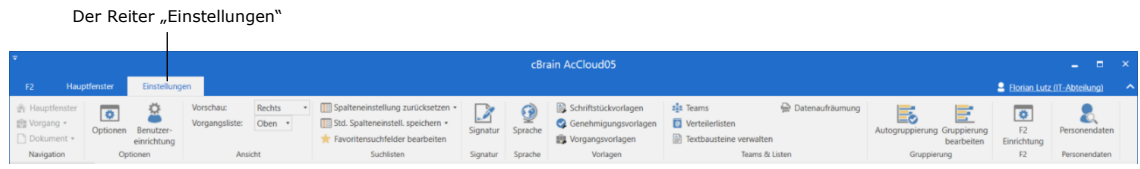

#### Abbildung 4: Band des Reiters "Einstellungen"

#### <span id="page-9-2"></span><span id="page-9-0"></span>**Benutzer-ID, Bild ändern und Rollenwechsel**

In der oberen rechten Ecke des Hauptfensters in F2 finden Sie die Benutzer-ID.

Der Benutzer-ID entnehmen Sie, wer sich bei F2 angemeldet hat sowie die Rolle und Org.Einheit des gegenwärtigen Benutzers. In der nebenstehenden Abbildung ist der Benutzer Elias Pichler von der Org.Einheit IT-Abteilung mit der Rolle Sachbearbeiter bei F2 angemeldet.

Mit einem Klick auf die Benutzer-ID öffnet ein Menü mit den Funktionen **Bild ändern** und **Rollenwechsel**. Für Letzteres ist das Zukaufsmodul F2 Funktionspostfächer erforderlich.

Im Benutzerhandbuch *F2 Desktop – Einrichtung und Einstellung* wird beschrieben, wie Sie Bilder ändern*.*

Im *F2 Funktionspostfächer – Benutzerhandbuch* wird beschrieben, wie Sie die Rolle wechseln*.*

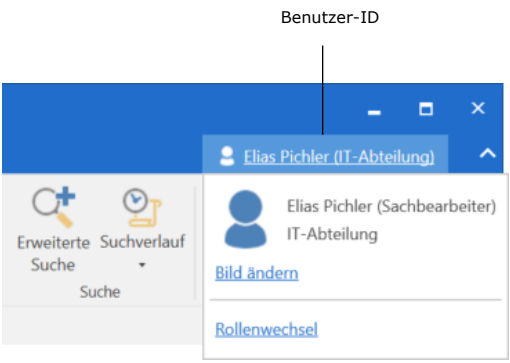

<span id="page-9-3"></span>**Abbildung 5: Benutzer-ID**

Hinweis: Die Benutzer-ID sowie die Funktionen "Bild ändern" und "Rollenwechsel" finden Sie auch im Dokumenten- und Vorgangsfenster.

#### <span id="page-9-1"></span>**Suchreiter**

Wie im Abschnitt *[Aufbau des Hauptfensters](#page-5-0)* beschrieben, können Sie mit den Suchreitern des Hauptfensters Suchen ausführen und gleichzeitig mehrere Suchen geöffnet haben. Dies ist besonders praktisch, wenn Sie zum Beispiel bezogene Suchen durchführen.

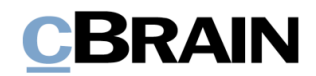

Mit einem Klick auf **+ oder mit dem Tastaturbefehl Strg+T** öffnen Sie einen neuen Suchreiter.

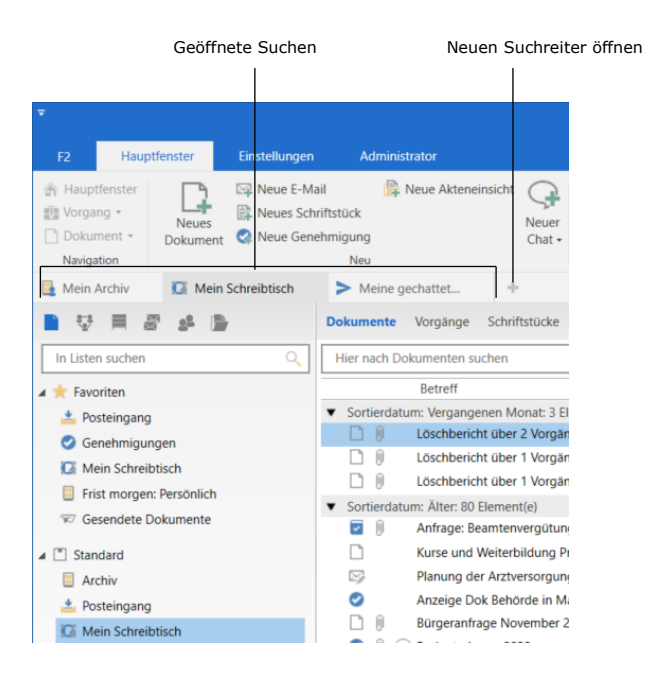

**Abbildung 6: Suchreiter im Hauptfenster**

<span id="page-10-1"></span>Während bei einem Rollenwechsel die geöffneten Suchreiter verbleiben, werden bei einem Benutzerwechsel alle Suchreiter geschlossen.

**Hinweis:** Mit der Anzahl der geöffneten Suchreiter im F2-Desktop-Client erhöht sich die Belastung des Arbeitsspeichers. Über eine Konfiguration kann ein Warnhinweis aktiviert werden, der bei zu hoher Belastung erscheint. Die Konfiguration erfolgt in Zusammenarbeit mit cBrain.

#### <span id="page-10-0"></span>**Über das Kontextmenü einen neuen Suchreiter öffnen**

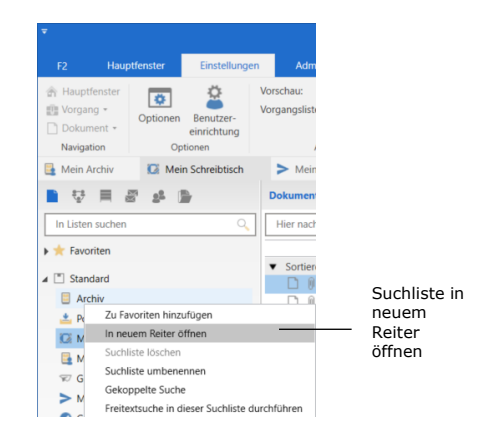

Sie können durch einen Rechtsklick auf eine Suchliste, ein Verwaltungsregal, einen Ordner oder interne Beteiligte einen neuen Suchreiter öffnen. Mit Ihrer Auswahl von **In neuem Reiter öffnen** wird die ausgewählte Suchliste in einem neuen Suchreiter geöffnet.

<span id="page-10-2"></span>**Abbildung 7: Rechtsklick auf Suchliste**

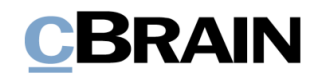

#### <span id="page-11-0"></span>**Navigationszeile im Hauptfenster**

Über dem Filterfeld für Suchlisten und Ordner befindet sich die Navigationszeile, mit der Sie zwischen den verschiedenen Informationsanzeigen in F2 wechseln können.

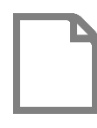

**Dokumente:** Hier werden Ihnen die Suchlisten und Ordner angezeigt.

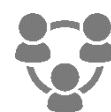

**Sitzungen (Zukaufsmodul):** Hier werden Ihnen die Sitzungen angezeigt, auf die Sie Zugriff haben.

**(Zukaufsmodul):** Hier werden Ihnen die Verwaltungsregale angezeigt, auf die Sie Zugriff

**Verwaltungsregal**

haben.

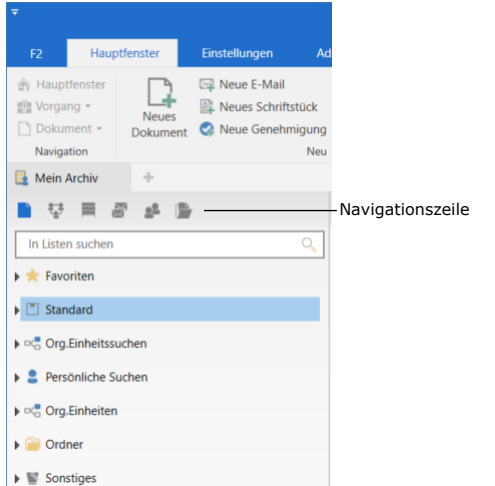

<span id="page-11-1"></span>**Abbildung 8: Navigationszeile**

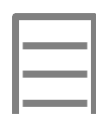

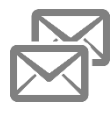

**Posteingänge:** Wenn Sie "Im Namen von" einem anderen Benutzer arbeiten, werden hier die Anzahl ungelesener Dokumente in dessen Posteingang angezeigt.

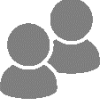

**Kontakte:** Hier wird Ihnen das Beteiligtenregister angezeigt.

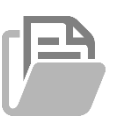

#### **Akteneinsicht**

**(Zukaufsmodul):** Hier werden Ihnen offene und abgeschlossene Akteneinsichten angezeigt.

**Hinweis**: Die Symbole in der Navigationszeile sind von Ihren Berechtigungen, den Zukaufsmodulen Ihrer Organisation und der Konfiguration von F2 abhängig.

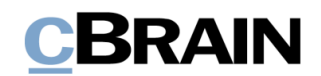

#### <span id="page-12-0"></span>**Suchlisten und Ordner in F2**

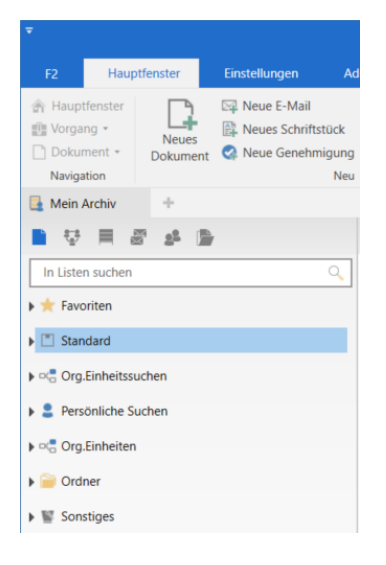

<span id="page-12-1"></span>**Abbildung 9: Gruppen von Suchlisten**

Auf der linken Seite des Hauptfensters finden Sie sowohl Standardlisten als auch persönliche Listen, die Sie definieren können.

Mit einem Doppelklick auf die Suchlisten und Ordner können Sie sich die untergeordneten Suchlisten und Unterordner anzeigen lassen.

Die Listenübersicht (siehe folgende Abbildung) ist in eine Reihe von Unterpunkten aufgeteilt.

**Hinweis:** Die Aufteilung der Listenübersicht kann von Installation zu Installation variieren.

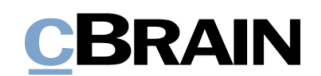

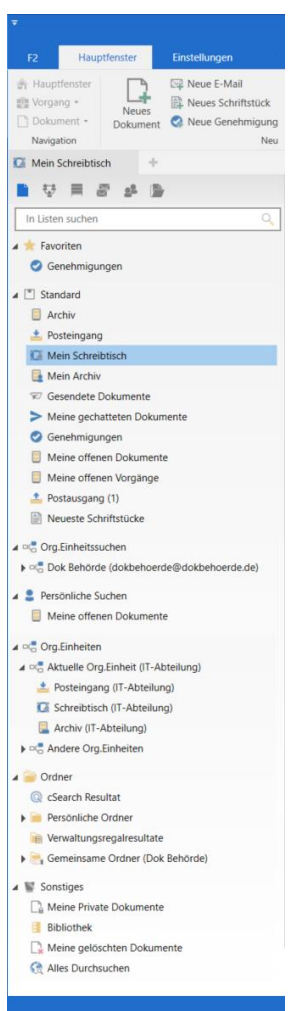

<span id="page-13-0"></span>**Abbildung 10: Listenübersicht**

"Favoriten": In diesem Bereich können Sie oft verwendete Listen hinzufügen. Dies können sowohl bereits bestehende Listen als auch selbsterstellte sein. Vorgänge können auch hinzugefügt werden.

"Standard": F2 ist mit einer Anzahl von Standardlisten vorkonfiguriert, welche mindestens aus "Archiv", "Posteingang", "Mein Schreibtisch", "Mein Archiv", "Gesendete Dokumente", "Meine gechatteten Dokumente" "Postausgang" und "Neueste Schriftstücke" besteht.

"Org.Einheitssuchen": Hier finden Sie die Listen Ihrer Org.Einheit. Die Zahl der hier vorhandenen Listen ist unbegrenzt und an den Bedarf der jeweiligen Behörde angepasst.

"Persönliche Suchen": Hier werden die von Ihnen erstellten Listen angelegt.

"Org.Einheiten": Hier finden Sie den Posteingang, den Schreibtisch und das Archiv für alle die Org.Einheiten, in denen Sie Jobrollen haben. Das heißt, wenn Sie eine Jobrolle in mehreren Org.Einheiten besitzen, werden hier zwei Knoten angezeigt:

"Aktuelle Org.Einheit": Die Listen der Org.Einheit, unter der Sie aktuell angemeldet sind.

"Andere Org.Einheiten": Hier sind die Listen aller anderen Org.Einheiten gesammelt, in denen Sie Jobrollen besitzen, aber zurzeit nicht angemeldet sind.

**Hinweis:** Wenn Sie nur eine Jobrolle in einer Org.Einheit haben, wird nur der Knoten "Aktuelle Org.Einheit" angezeigt.

"Ordner": Hier sind die Suchergebnisse der cSearch (Zukaufsmodul), der "Persönliche Ordner", wie Sie sie aus Outlook kennen, die "Verwaltungsregalresultate" (Zukaufsmodul) und der "Gemeinsame Ordner" angelegt, die für alle Benutzer einsehbar sind.

"Sonstiges": Hier finden Sie private und gelöschte Dokumente und eine gemeinsame Bibliothek. Sie bekommen auch die Möglichkeit, überall in F2 zu suchen.

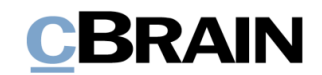

#### <span id="page-14-0"></span>**Filterung der Suchlisten im Hauptfenster**

Über den Suchlisten im Hauptfenster gibt es ein Feld, über das Sie die Suchlisten filtern können. Geben Sie dazu ein Wort oder einen Teil davon in das Feld ein. Danach zeigt F2 Ihnen automatisch die Suchlisten an, die mit dem eingegebenen Begriff übereinstimmen. Die restlichen Suchlisten werden verborgen.

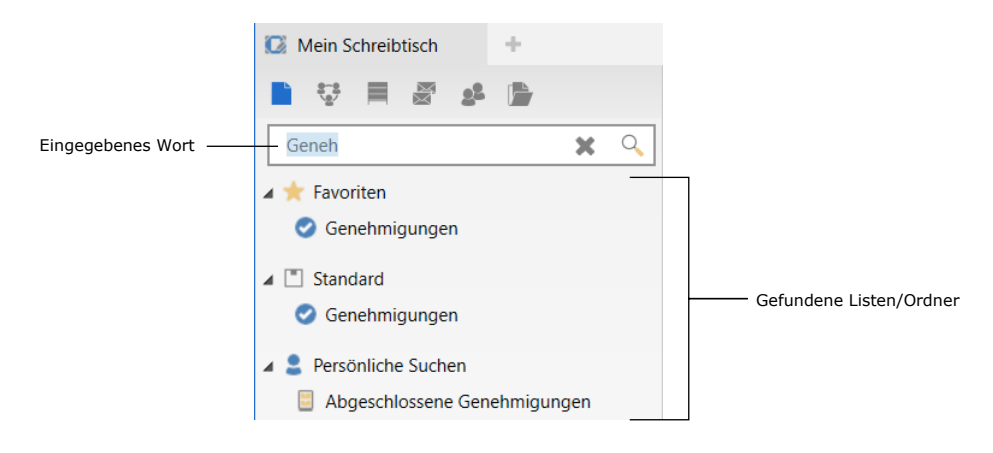

**Abbildung 11: Filterung der Listen**

#### <span id="page-14-3"></span><span id="page-14-1"></span>**Vordefinierte Suchlisten in F2**

F2 wird mit einer Reihe vordefinierter Suchlisten installiert, welche sich auf der linken Seite des Hauptfensters befinden. Diese Suchlisten werden mit der Einrichtung von F2 konfiguriert und können von Installation zu Installation variieren. Die Suchlisten sind in Knoten mit den folgenden Überschriften aufgeteilt:

| $\blacktriangleright$ $\lceil \cdot \rceil$ Standard | Jede dieser Hauptgruppen wird Ihnen auf den |
|------------------------------------------------------|---------------------------------------------|
| $\triangleright \, \Box$ Org. Einheits such en       | folgenden Seiten näher beschrieben.         |
| Persönliche Suchen                                   |                                             |
| $\triangleright \square$ Org. Einheiten              |                                             |
| Ordner                                               |                                             |
| Sonstiges                                            |                                             |
|                                                      |                                             |

<span id="page-14-4"></span>**Abbildung 12: Vordefinierte Suchlisten**

#### <span id="page-14-2"></span>**Standardlisten**

Der Knoten "Standard" wird bei der Installation von F2 eingerichtet. Hier sind die Suchlisten aufgeführt, die im Allgemeinen unter "Standard" vorhanden sind.

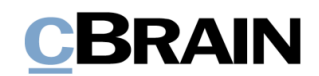

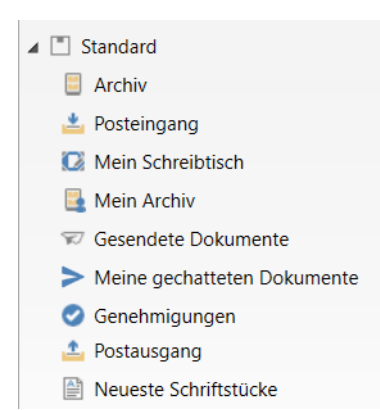

#### <span id="page-15-1"></span>**Abbildung 13: Der Knoten "Standard"**

"Archiv": Beinhaltet die gesammelte Daten- und Informationsmenge in F2 außer private, gelöschte oder Bibliotheksdokumente.

"Posteingang": Beinhaltet alles, was Sie ursprünglich von internen und externen Absendern empfangen haben, zum Beispiel Dokumente, E-Mails, Chats, Notizen, Anfragen, Genehmigungen, Dokumente mit zugewiesener Verantwortlichkeit u.v.m. Mithilfe der persönlichen Kennzeichnung können Sie Dokumente aus anderen Suchlisten in den "Posteingang" verschieben.

"Mein Schreibtisch": Beinhaltet alle Dokumente, die Sie erstellt habenMithilfe der persönlichen Kennzeichnung können Sie Dokumente aus anderen Suchlisten in "Mein Schreibtisch" verschieben.

"Mein Archiv": Beinhaltet alle Arten von Dokumenten, die Sie zu einem bestimmten Zeitpunkt offen hatten. Die Suchliste zeigt die Teilmenge des "Archivs" an, woran Sie beteiligt sind oder waren und worauf Sie immer noch Zugriff haben.

"Gesendete Dokumente": Beinhaltet alle Arten von Dokumenten, die Sie an interne oder externe Benutzer oder Beteiligte versendet haben. Dies umfasst gesendete Dokumente, bei denen Ihr Name im Metadatenfeld "Von" steht.

"Meine gechatteten Dokumente": Beinhaltet alle Arten von Dokumenten, zu denen Sie selbst einen Chat erstellt haben.

"Genehmigungen" (Zukaufsmodul): Beinhaltet eine Suchliste über alle laufenden Genehmigungen, an denen Sie beteiligt sind oder waren und worauf Sie immer noch Zugriff haben.

"Postausgang": Beinhaltet alle E-Mails, die dabei sind, versendet zu werden. Sobald eine E-Mail verschickt worden ist, wird sie automatisch aus dem Ordner entfernt und im Ordner "Gesendete Dokumente" abgelegt.

"Neueste Schriftstücke": Hier sammelt F2 Links zu allen Schriftstücken, mit denen Sie zuletzt gearbeitet haben.

#### <span id="page-15-0"></span>**Org.Einheitssuchen**

Der Knoten "Org.Einheitssuchen" enthält die Suchlisten Ihrer Org.Einheit. Hier definiert Ihre Organisation eine Reihe relevanter Suchlisten, welche von den Benutzern der Org.Einheit in F2 verwendet werden können. Die Org.Einheitssuchen werden von einem Benutzer mit dem Recht "Suchen verwalten" erstellt.

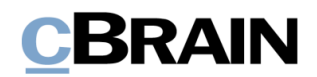

Diese Suchlisten unterstützen die tägliche Arbeit der Org.Einheit in F2, darunter die Kommunikation und Verwaltung von Aufgaben.

Die folgende Abbildung ist ein Beispiel für die Suchlisten, die es unter "Org.Einheitssuchen" geben können. In diesem Beispiel ist die Org.Einheit eine Behörde, die "Dok Behörde".

4<sup>o</sup> Org. Einheitssuchen ⊿ ¤'<sub>a</sub> Dok Behörde In Bearbeitung: Persönlich In Bearbeitung: Org. Finheit Frist Morgen: Org.Einheit Frist Morgen: Org.Einheit F2 Anfragen an meine Org.Einheit F2 Anfragen von meiner Org.Einheit

#### <span id="page-16-0"></span>**Abbildung 14: Der Knoten "Org.Einheitssuchen"**

"In Bearbeitung: Persönlich": Gibt Ihnen einen Überblick über die Dokumente, für die Sie verantwortlich sind, aber welche noch nicht abgeschlossen wurden.

"In Bearbeitung: Org.Einheit": Gibt Ihnen einen Überblick über die Dokumente, für die die Org.Einheit oder Mitarbeiter der Org.Einheit verantwortlich ist/sind, aber welche noch nicht abgeschlossen wurden.

"Frist Morgen: Persönlich": Gibt Ihnen einen Überblick über die Dokumente, für die Sie verantwortlich sind und die eine formelle Frist bis "morgen" oder früher besitzen.

"Frist Morgen: Org.Einheit": Gibt Ihnen einen Überblick über die Dokumente, für welche die Org.Einheit oder Mitarbeiter der Org.Einheit verantwortlich ist/sind und die eine formelle Frist bis "morgen" oder früher besitzen.

"F2 Anfragen an meine Org.Einheit" (Zukaufsmodul): Beinhaltet alle aktiven Anfragen, die an die Org.Einheit oder Mitarbeiter der Org.Einheit gesendet wurden.

"F2 Anfragen von meiner Org.Einheit" (Zukaufsmodul): Beinhaltet alle aktiven Anfragen, die von Mitarbeitern der Org.Einheit gesendet wurden.

Die Suchlisten der vorherigen Abbildung können von allen Benutzern der Org.Einheit eingesehen werden, das heißt, alle Benutzer der Behörde "Dok Behörde". Suchen, die nur für eine einzelne Org.Einheit sichtbar sind, werden unter einem separaten Knoten mit dem Namen der Org.Einheit angezeigt.

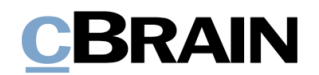

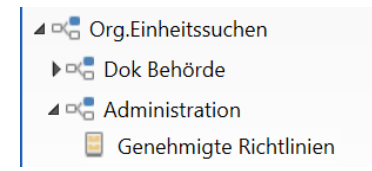

Die nebenstehende Abbildung stellt die Suche "Genehmigte Richtlinien" dar, die nur für die Org.Einheit "Administration" sichtbar ist. Daher wird sie unter einem separaten Knoten unter "Org.Einheitssuchen" anzeigt.

<span id="page-17-2"></span>**Abbildung 15: Der Unterknoten "Org.Einheitssuche"**

#### <span id="page-17-0"></span>**Persönliche Suchen**

Der Knoten "Persönliche Suchen" beinhaltet Suchlisten, die Sie erstellt haben. In der folgenden Abbildung hat der Benutzer zwei persönliche Suchen erstellt ("Meine Genehmigungen" und "Dringende Aufgaben"):

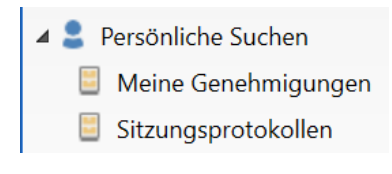

<span id="page-17-3"></span>**Abbildung 16: Der Knoten "Persönliche Suchen"**

Die Suchliste des Knotens "Persönliche Suchen" variiert von Benutzer zu Benutzer. Alle Suchen, die Sie abspeichern, werden hier angelegt. Sie können Ihre Suchen benennen und festlegen, wie lange die Suchen hier angezeigt werden sollen. Die Suchen können Sie außerdem umbenennen und löschen.

#### <span id="page-17-1"></span>**Org.Einheiten**

Sie können Suchlisten der Org.Einheiten einsehen (das heißt Posteingang, Schreibtisch und Archiv), in denen Sie Jobrollen besitzen. Weitere Informationen hierzu finden Sie im *F2 Funktionspostfächer – Benutzerhandbuch*. Ein Benutzer mit Rollen in mehreren Org.Einheiten bekommt an dieser Stelle zwei Knoten angezeigt:

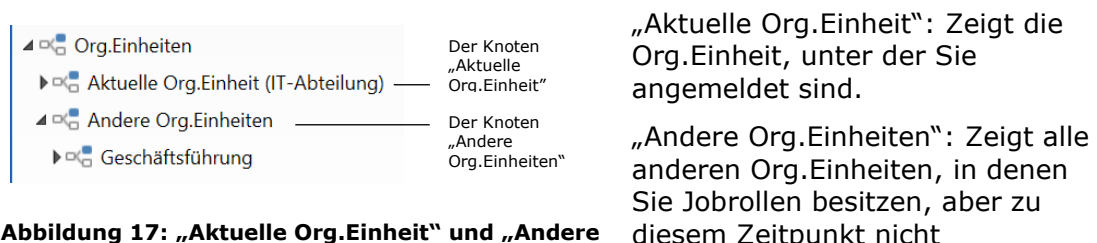

<span id="page-17-4"></span>**Org.Einheiten"**

diesem Zeitpunkt nicht

angemeldet sind.

Unter jedem Knoten wird "Posteingang", "Schreibtisch" und "Archiv" der jeweiligen Org.Einheiten angezeigt (siehe folgende Abbildung). Sie können so zum Beispiel alle eingehenden Materialen in den unterschiedlichen Posteingängen der Org.Einheit einsehen, ohne zuvor die Rolle wechseln zu müssen. Alle Benutzer der Org.Einheit können den Inhalt von "Posteingang" und "Schreibtisch" über die Kennzeichnung der Org.Einheit verwalten. Dies wird im Benutzerhandbuch *F2 Desktop Kennzeichnung und Organisation* beschrieben.

**Hinweis:** Wenn Sie Jobrollen in nur einer Org.Einheit besitzen, wird nur der Listenpunkt "Aktuelle Org.Einheit" angezeigt.

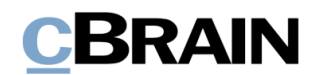

- 4 DC Org Einheiten
- ⊿ □ de Aktuelle Org.Einheit (IT-Abteilung) Posteingang (IT-Abteilung)
	- C Schreibtisch (IT-Abteilung)
	- Archiv (IT-Abteilung)
- ⊿ □ de Andere Org.Einheiten
- ⊿ □ Dok Behörde
	- Posteingang (Dok Behörde)
	- C. Schreihtisch (Dok Behörde)
	- Archiv (Dok Behörde)

#### <span id="page-18-0"></span>**Abbildung 18: Der Knoten "Org.Einheiten"**

"Posteingang" (Posteingang der Org.Einheit): Beinhaltet eingehende Dokumente, bei denen die Org.Einheit als Empfänger angegeben ist oder welche der Org.Einheit zugewiesen werden. Darin eingeschlossen sind E-Mails von internen und externen Absendern, Dokumente, deren Verantwortlichkeit der Org.Einheit zugewiesen werden oder bei denen sie als zusätzlicher Sachbearbeiter angegeben ist sowie Genehmigungen, bei denen die Org.Einheit als Genehmiger angegeben ist. "Posteingang" kann als Verteilungsstelle für eingehende Dokumente dienen, aus welcher die Mitarbeiter einer Org.Einheit die Arbeit verteilen können.

"Schreibtisch" (Schreibtisch der Org.Einheit): Gibt Ihnen einen Überblick über die Dokumente, welche die Org.Einheit aktuell bearbeitet. Dokumente werden nicht automatisch zum Schreibtisch der Org.Einheit zugeteilt, sondern müssen manuell mittels Kennzeichnung der Org.Einheit hierher verschoben werden.

"Archiv" (Archiv der Org.Einheit): Beinhaltet die Dokumente, welche die Org.Einheit und deren Benutzer jemals geöffnet hatte. Die Suchliste ist die Teilmenge des "Archivs", an der die Org.Einheit beteiligt ist oder war und auf die sie immer noch Zugriff hat.

Die Knoten können Sie mehrfach und nach Anzeigewunsch zusammenlegen. Abhängig davon, wie viele Knoten zusammengelegt werden, wird die Anzahl der ungelesenen Dokumente in den Posteingängen Ihrer Org.Einheiten zusammengelegt.

In den folgenden Abbildungen sehen Sie ausgewählte Beispiele für zusammengelegte Knoten.

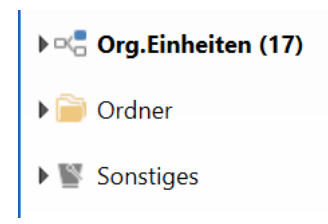

Wenn der Knoten "Org.Einheiten" vollständig zusammengelegt ist, wird Ihnen die Anzahl ungelesener Dokumente aller Suchlisten der Org.Einheiten angezeigt.

<span id="page-18-1"></span>**Abbildung 19: Zusammengelegte Knoten**

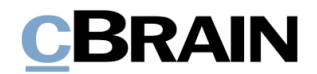

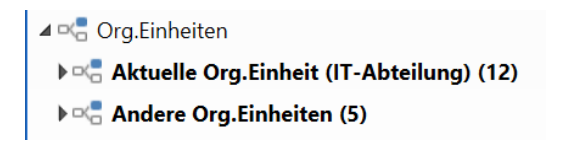

Wenn die Knoten der einzelnen Org.Einheiten angezeigt werden, gibt der Knoten jeder Org.Einheit die Anzahl ungelesener Dokumente der jeweiligen Org.Einheit an.

<span id="page-19-0"></span>**Abbildung 20: Knoten der Org.Einheiten**

**Hinweis:** In F2 werden für jeden Posteingang maximal 99 ungelesene Dokumente angezeigt. Liegen mehr als 99 ungelesene Dokumente in einem Posteingang, wird "99+" als Standard angezeigt.

#### **Dezentrale Org.Einheiten**

- ⊿ o(a Abteilung 2 Dezentral
	- Posteingang (Abteilung 2 Dezentral)
	- Schreibtisch (Abteilung 2 Dezentral)
	- Archiv (Abteilung 2 Dezentral)

#### <span id="page-19-1"></span>**Abbildung 21: Dezentrale Org.Einheit**

Wenn Sie eine Jobrolle in einer dezentralen Org.Einheit besitzen, werden Ihnen die Suchlisten dieser Org.Einheit (das heißt Posteingang, Schreibtisch und Archiv der Org.Einheit), auch unter dem obersten Knoten "Org.Einheiten" angezeigt. Die Suchlisten einer dezentralen Org.Einheit werden, wie alle anderen Suchlisten einer Org.Einheit, im Hauptfenster angezeigt.

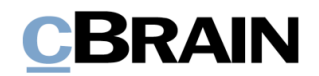

#### <span id="page-20-0"></span>**Sonstiges**

Der Knoten "Sonstiges" beinhaltet folgende Suchlisten:

- ▲ Sonstiges
	- Meine Private Dokumente
	- **Bibliothek**
	- Meine gelöschten Dokumente
	- Alles Durchsuchen

#### <span id="page-20-1"></span>**Abbildung 22: Der Knoten "Sonstiges"**

"Meine Private Dokumente": Dies ist Ihr privates Archiv für persönliche E-Mails und Informationen.

Externe E-Mails, die Sie in Ihrem Posteingang empfangen haben, können Sie in "Meine Private Dokumente" verschieben, solange Sie diesen keine weiteren Metadaten auf irgendeine Weise hinzugefügt haben. Sie können Dokumente, denen automatisch oder manuell neue oder aktualisierte Metadaten hinzugefügt wurden, nicht in dieses Archiv verschieben.

Es wird Ihnen empfohlen, private E-Mails aus diesem Archiv heraus zu versenden.

"Bibliothek": Dies ist ein gemeinsames Archiv zur Wissensteilung innerhalb der Organisation. Alle Benutzer können Dokumente hierhin verschieben. Sie können in der Bibliothek keine Unterordner erstellen und alle Benutzer haben Zugriff auf diesen Ordner.

"Meine gelöschten Dokumente": Dies ist Ihr eigener "Papierkorb" für Dokumente, die Sie gelöscht haben. In Zusammenarbeit mit cBrain können Sie für Ihre jeweilige Organisation festlegen, wie lange ein Dokument in "Meine gelöschten Dokumente" verbleiben soll. Löschen Sie ein Dokument aus Versehen, können Sie dieses mit der Funktion "Dokument wiederherstellen" wiederherstellen.

"Alles Durchsuchen": Wenn Sie "Alles Durchsuchen" auswählen, werden alle Dokumente, die in den Archiven "Archiv" "Meine privaten Dokumente", Bibliothek" und "Meine gelöschten Dokumente" abgelegt sind, für eine Suche zugänglich gemacht.

Die Suche ist jedoch auf die Dokumente begrenzt, auf die Sie Zugriff haben.

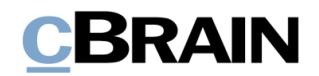

#### <span id="page-21-0"></span>**Ordner in der Listenübersicht**

Dieser Knoten beinhaltet sowohl festgelegte Suchen und von Zukaufsmodulen abhängige Ordner als auch Ordner, die Sie verwalten. Auf diese Weise können Sie Dokumente in relevanten Zusammenhängen organisieren. Die Ordner werden in der Listenübersicht von F2 auf der linken Seite des Hauptfensters angezeigt.

<span id="page-21-1"></span>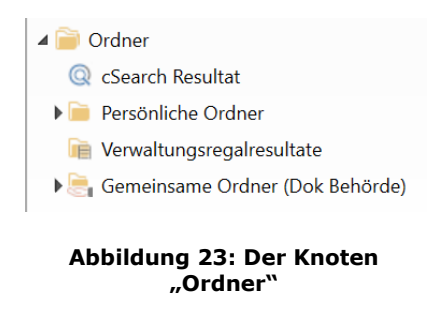

"cSearch Resultat": Dieser Ordner enthält Suchergebnisse, die Sie mit dem Suchwerkzeug cSearch aufgerufen haben (Zukaufsmodul).

"Persönliche Ordner": Unter diesem Ordner können Sie Unterordner erstellen, die nur von Ihnen eingesehen werden können. Ebenso können Sie Vorgänge hinzufügen. Weitere Informationen hierzu finden Sie im Abschnitt *[Vorgänge als Ordner zur Ordnerstruktur des](#page-25-0)  [Hauptfensters](#page-25-0) hinzufügen*.

"Verwaltungsregalresultate": Dieser Ordner enthält Dokumente eines bestimmten Verwaltungsregals, was ein F2 Zukaufsmodul ist.

"Gemeinsame Ordner": "Gemeinsame Ordner" werden mit allen Benutzern einer Behörde geteilt. Sie können Vorgänge hinzufügen, Ordner erstellen und leere Ordner verschieben oder entfernen.

Im Folgenden wird Ihnen beschrieben, wie Sie persönliche und gemeinsame Ordner verwenden. Die Schrittfolge ist für beide Arten von Ordnern identisch.

#### **Neuen Ordner erstellen**

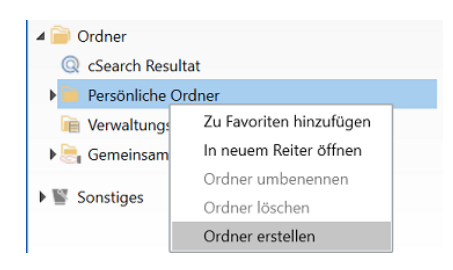

<span id="page-21-2"></span>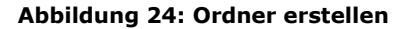

Einen neuen Ordner erstellen Sie durch einen Rechtsklick auf den Ordner, unter dem Sie den neuen Ordner angelegen möchten.

Mit einem Klick auf **Ordner erstellen** legen Sie diesen an. Geben Sie daraufhin dem neuen Ordner einen Namen.

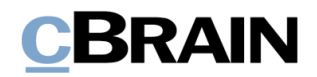

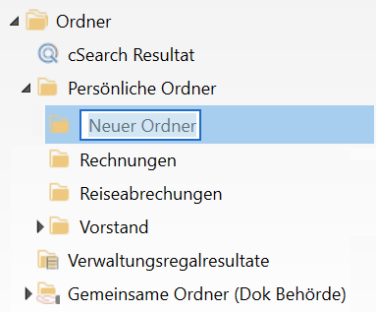

<span id="page-22-0"></span>**Abbildung 25: Neuer Ordner**

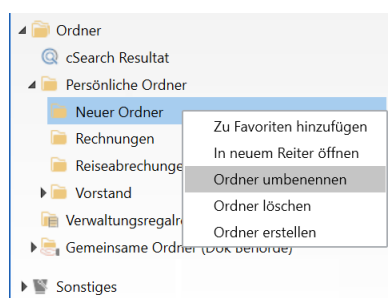

<span id="page-22-1"></span>**Abbildung 26: Ordner umbenennen**

**Ordner umbenennen**

Namen des Ordners und wählen Sie **Ordner umbenennen** aus. Daraufhin können Sie den Namen des Ordners ändern.

**Hinweis:** Sie können eine Ordnerstruktur mit mehreren Ebenen anlegen. Das Verfahren ist dasselbe wie beim Erstellen eines neuen Ordners. Klicken Sie hierzu mit einem

Rechtsklick auf den gewünschten Ordner und

erstellen Sie darunter einen neuen

Unterordner.

Klicken Sie mit einem Rechtsklick auf den

#### **Ordner löschen**

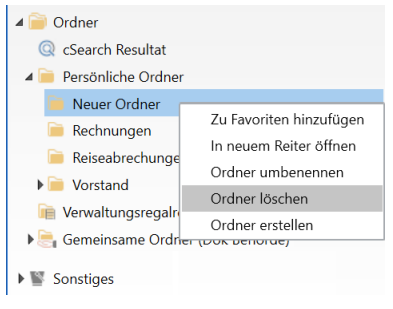

<span id="page-22-2"></span>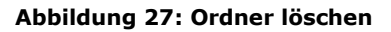

Nach einem Rechtsklick auf einen gewünschten Ordner und der Auswahl **Ordner löschen** können Sie diesen löschen.

Sie können den Ordner nur dann löschen, wenn er keine Verknüpfungen zu Dokumenten enthält. Folgender Warnhinweis erscheint vor dem Löschen des Ordners:

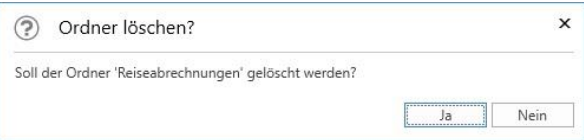

#### <span id="page-22-3"></span>**Abbildung 28: Löschen des Ordners bestätigen**

Das folgende Dialogfenster wird Ihnen angezeigt, wenn Sie dies dennoch versuchen.

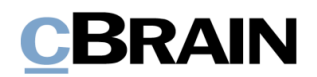

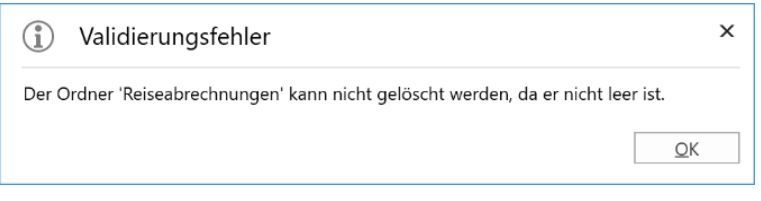

**Abbildung 29: Ordner kann nicht gelöscht werden**

<span id="page-23-0"></span>**Hinweis:** Handelt es sich um einen gemeinsamen Ordner, kann dieser Dokumente enthalten, die Sie aufgrund von der Zugriffsbeschränkung NICHT sehen können. Ein Ordner kann daher leer erscheinen, ohne es aber zu sein.

#### **Zu Favoriten hinzufügen**

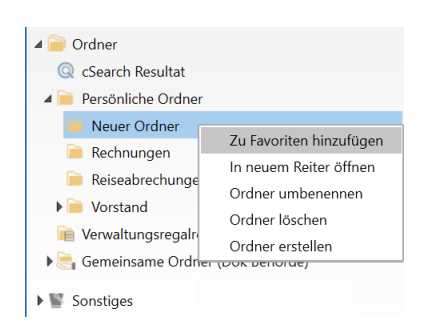

**Abbildung 30: Zu Favoriten hinzufügen**

Sie können Ordner zu Ihren "Favoriten" hinzufügen. Dies ist Ihre persönliche Listenübersicht über Ordner und Suchlisten, die Sie oft verwenden.

Durch einen Rechtsklick auf den gewünschten Ordner und der Auswahl **Zu Favoriten hinzufügen** wird der Ordner anschließend unter "Favoriten" abgelegt.

#### <span id="page-23-1"></span>**Ordner verschieben**

Sie verschieben einen Ordner, indem Sie diesen mit der Maus an eine gewünschte Platzierung in der Listenübersicht ziehen. Die Verknüpfungen zu den Dokumenten, die der verschobenen Ordner enthält, bleiben bestehen.

#### **Verknüpfung zu einem Dokument in einem Ordner erstellen**

Die Verknüpfung von Dokumenten zu Ordnern erstellen Sie mittels Drag-and-drop eines Dokuments aus der Ergebnisliste im Hauptfenster in den Ordner, in dem Sie die Verknüpfung erstellen möchten. Das heißt, dass Sie die Dokumente aus dem Hauptfenster in die Ordner ziehen.

Sie können das gleiche Dokument mit so vielen Ordnern verlinken, wie Sie wünschen. F2 erstellt dabei eine Verknüpfung in jedem Ordner.

Hinweis: Sie können Dokumente in die oberste Knoten "Persönliche Ordner" und "Gemeinsame Ordner" verschieben.

Wenn Sie ein Dokument aus der Ergebnisliste in einen Ordner ziehen, erscheint das folgende Dialogfenster.

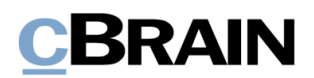

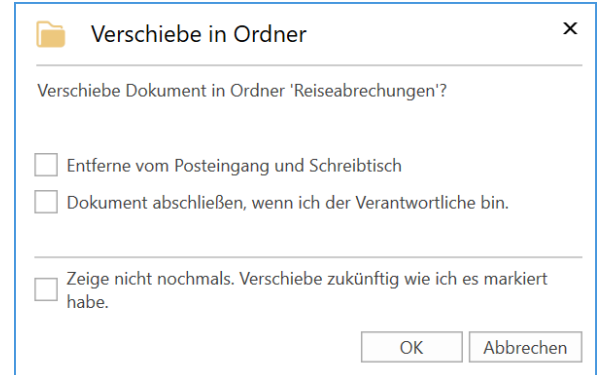

**Abbildung 31: Dokument in Ordner verschieben**

<span id="page-24-0"></span>Im Dialogfenster geben Sie an, ob Sie das Dokument abschließen und ins "Archiv" verschieben möchten, wenn Sie die Verknüpfung im Ordner erstellen (persönliche Verwaltung).

Sie können die Handlung auch abbrechen, indem Sie auf **Abbrechen** im Dialogfenster klicken.

Ihre Auswahl bezüglich "Verschiebe in Ordner" können Sie jederzeit über "Optionen" ändern. Weitere Informationen hierzu finden Sie im Benutzerhandbuch *F2 Desktop – Einrichtung und Einstellung*.

#### **Dokument aus Ordner entfernen**

Wenn Sie einen Ordner im Hauptfenster offen haben, wechselt der Menüpunkt **Von Suchliste entfernen** im Band des Hauptfensters zu **Aus Ordner entfernen**. Über diesen können Sie die ausgewählten Dokumente aus dem geöffneten Ordner entfernen.

Ebenso können Sie Dokumente über den Tastaturbefehl **Strg+E** aus Ordnern entfernen.

Aus Ordner entfernen

<span id="page-24-1"></span>**Abbildung 32: Menüpunkt "Aus Ordner entfernen"**

Das Entfernen der Dokumente aus dem Ordner erfolgt, wenn Sie die Handlung im abgebildeten Dialogfenster bestätigt haben.

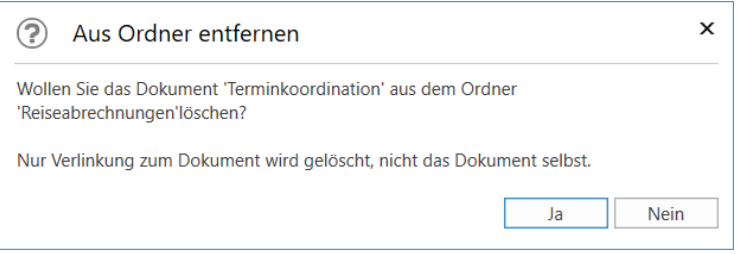

<span id="page-24-2"></span>**Abbildung 33: Dokument aus Ordner entfernen**

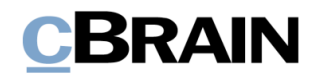

#### <span id="page-25-0"></span>**Vorgänge als Ordner zur Ordnerstruktur des Hauptfensters hinzufügen**

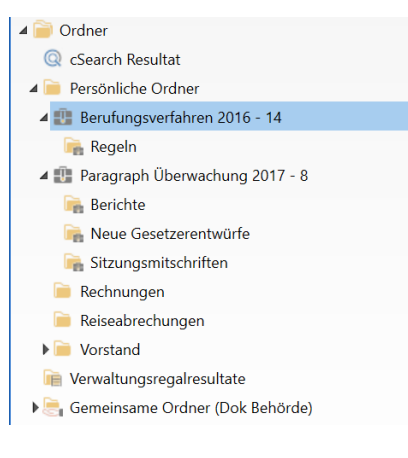

#### <span id="page-25-1"></span>**Abbildung 34: Vorgänge einem Ordner hinzugefügt**

Sie können auch Vorgänge zu Ihren persönlichen und gemeinsamen Ordnern in der Listenübersicht des Hauptfensters hinzufügen.

Vorgänge werden mittels Drag-and-drop aus der Ergebnisliste im Hauptfenster dem gewünschten Ordner in der Listenübersicht hinzugefügt. Beim Loslassen auf dem gewünschten Ordner, erscheint unter diesem der Vorgang mit einem Vorgangssymbol, Betreff und Vorgangsnummer, wie in der linksstehenden Abbildung dargestellt.

Sie können die Unterordner eines Vorgangs auch in der Listenübersicht entfalten. Vorgangsunterordner können jedoch nicht in der Listenübersicht erstellt, gelöscht oder umbenannt werden.

Ein Vorgang wird automatisch beim Hinzufügen und Entfernen von Dokumenten in diesen aktualisiert.

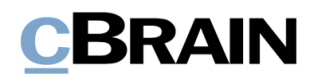

### <span id="page-26-0"></span>**Mit Dokumenten, Vorgängen und Schriftstücken im Hauptfenster arbeiten**

In F2 können Sie direkt im Hauptfenster eine Vielzahl von Arbeitsaufgaben durchführen. Im Folgenden werden Ihnen die Funktionen, die Sie mithilfe des Kontextmenüs und der Vorschau des Hauptfensters durchführen können, beschrieben. Die Funktionen, die Ihnen zur Verfügung stehen, hängen von der Einrichtung Ihrer Organisation und Ihren Rechten ab.

#### <span id="page-26-1"></span>**Kontextmenüfunktionen für Dokumente**

Wenn Sie in der Ergebnisliste mit einem Rechtsklick auf ein Dokument das Kontextmenü öffnen, stehen Ihnen folgende Funktionen zur Verfügung:  $\mathbf{I}$  $\mathbf{I}$ 

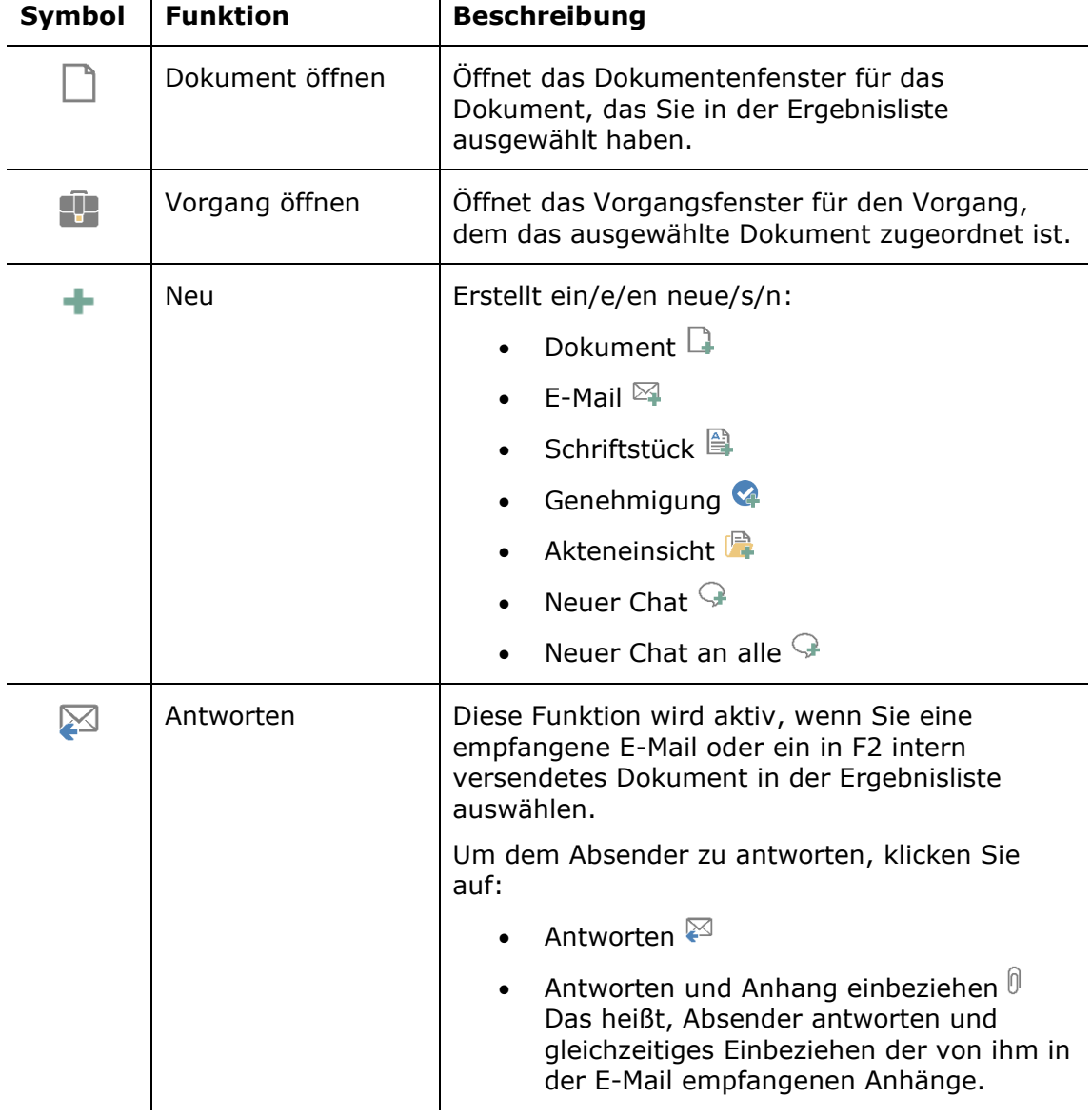

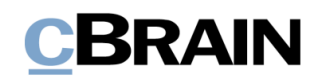

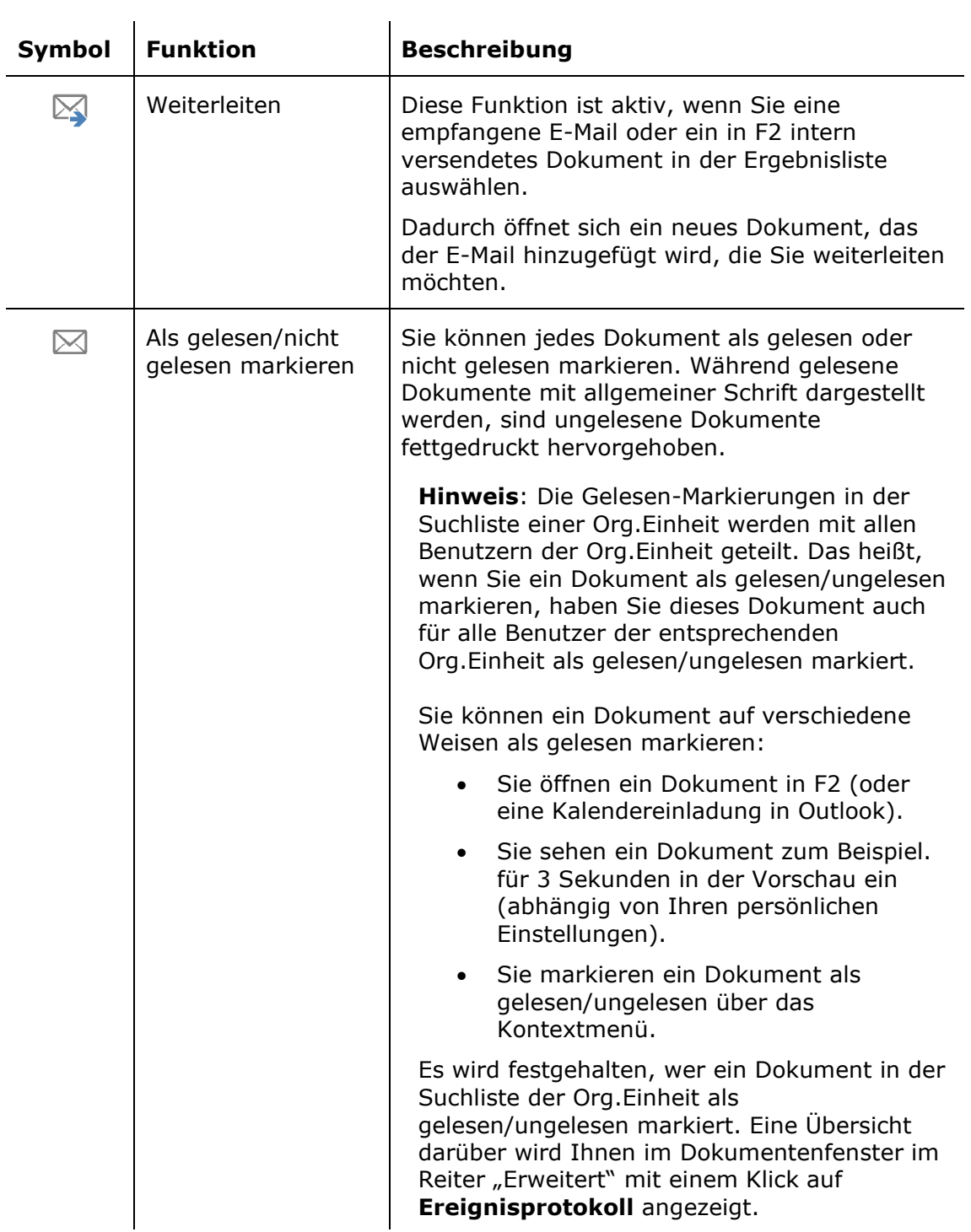

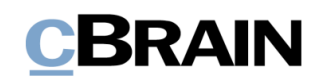

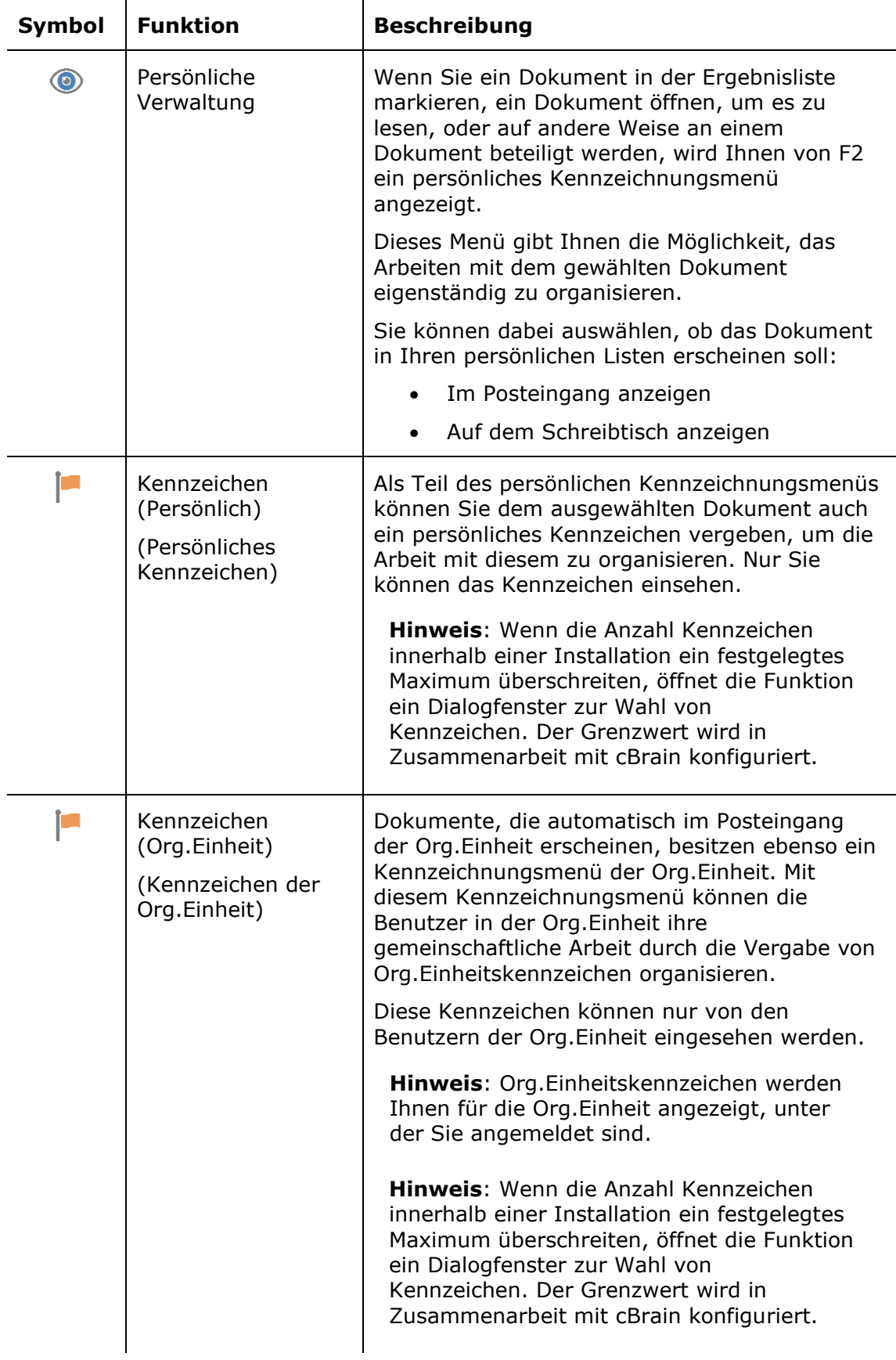

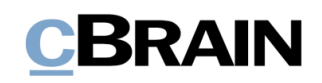

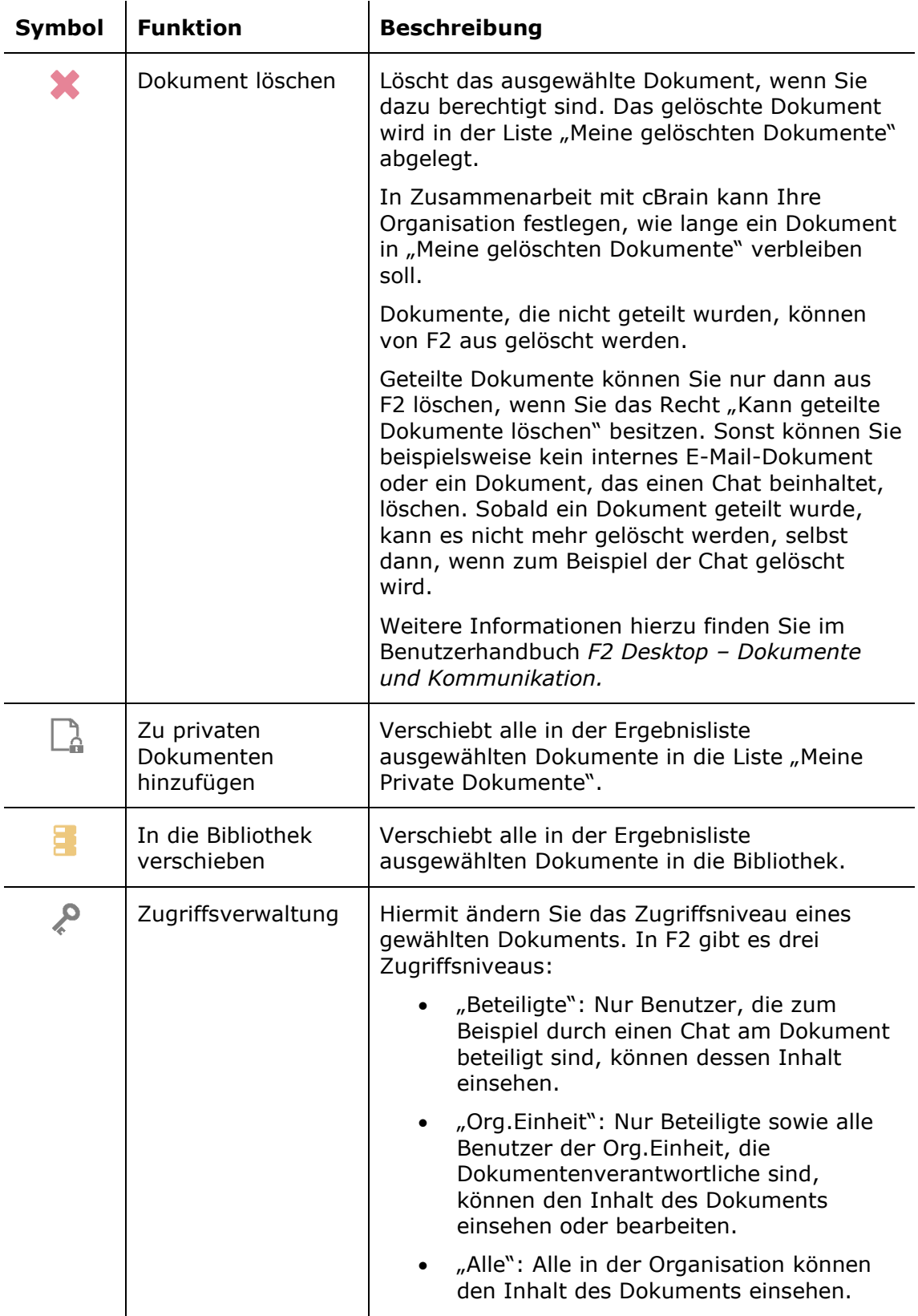

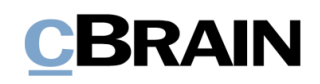

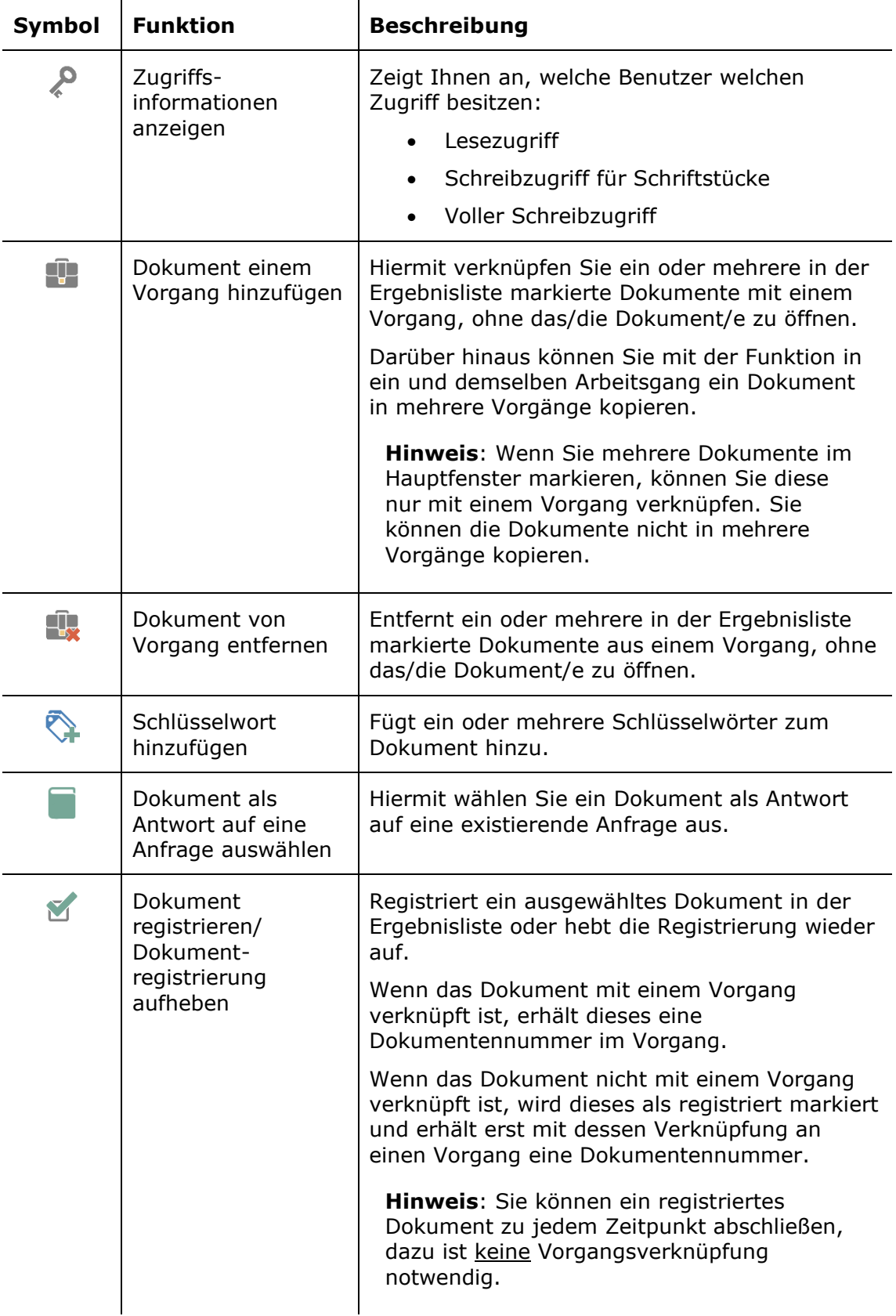

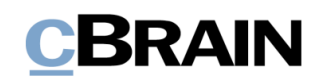

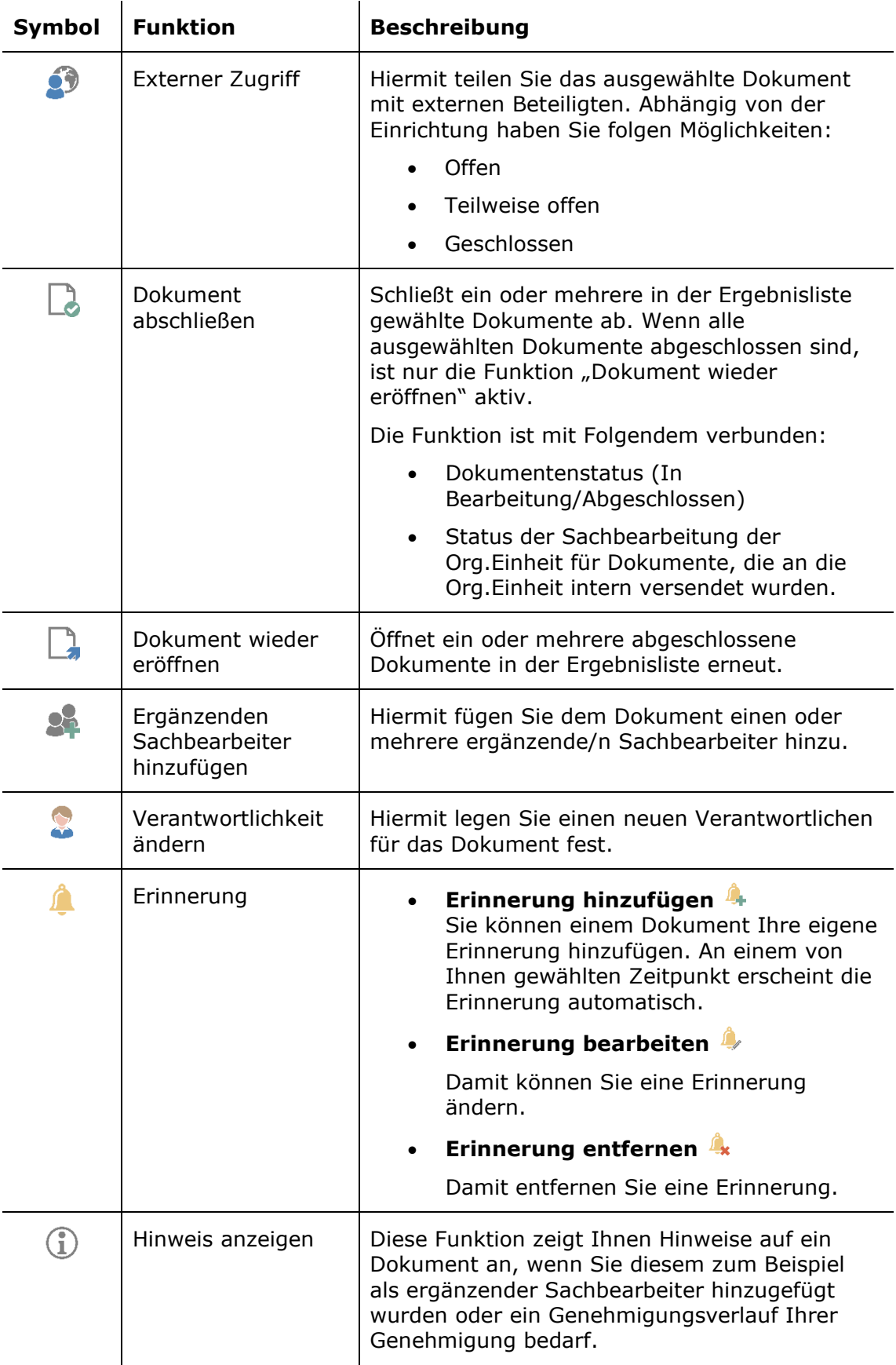

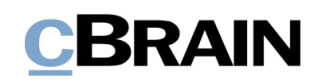

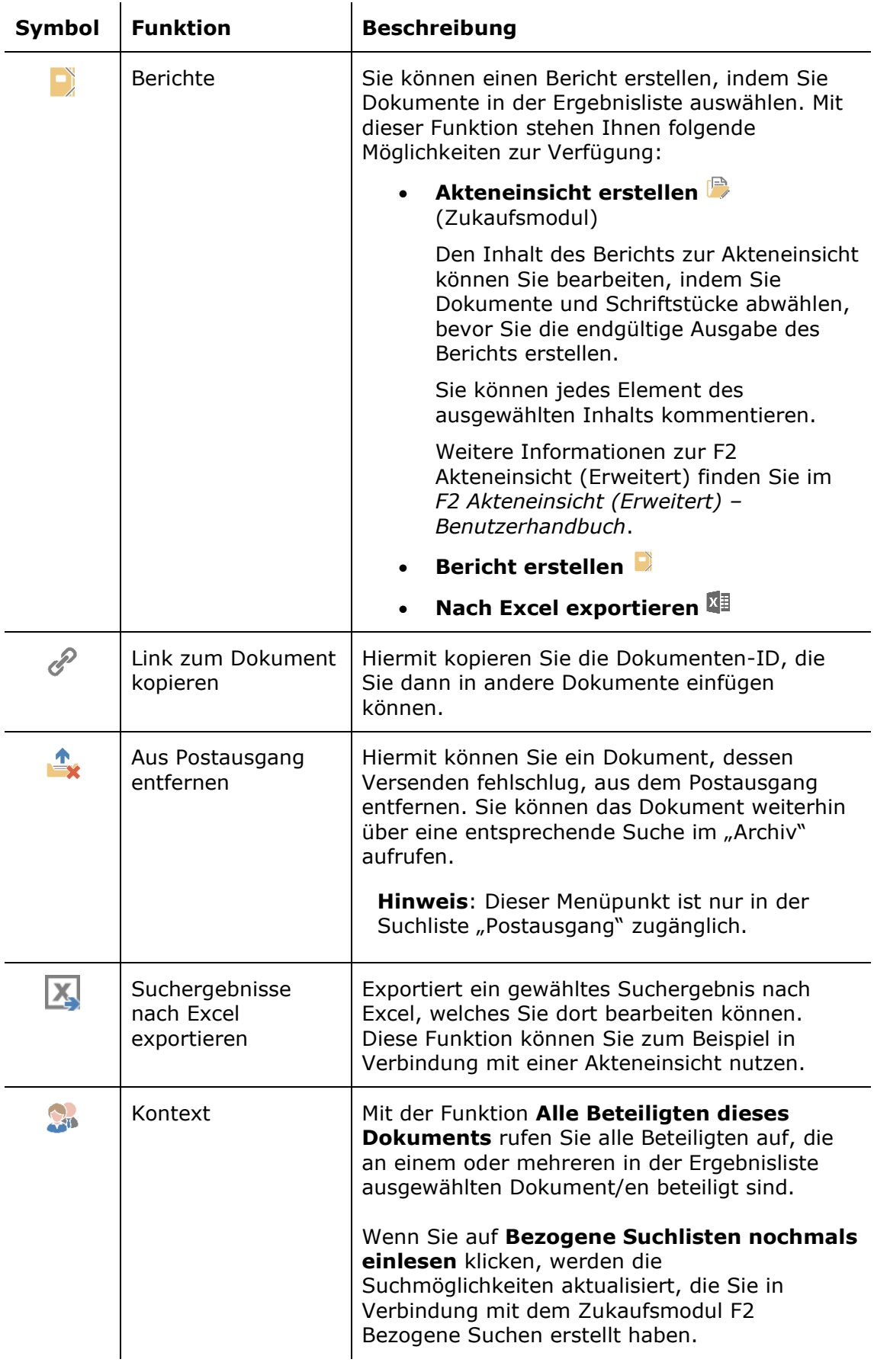

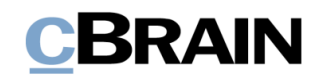

### <span id="page-33-0"></span>**Kontextmenüfunktionen für Vorgänge**

Wenn Sie in der Ergebnisliste mit einem Rechtsklick auf einen Vorgang das Kontextmenü öffnen, stehen Ihnen folgende Funktionen zur Verfügung:

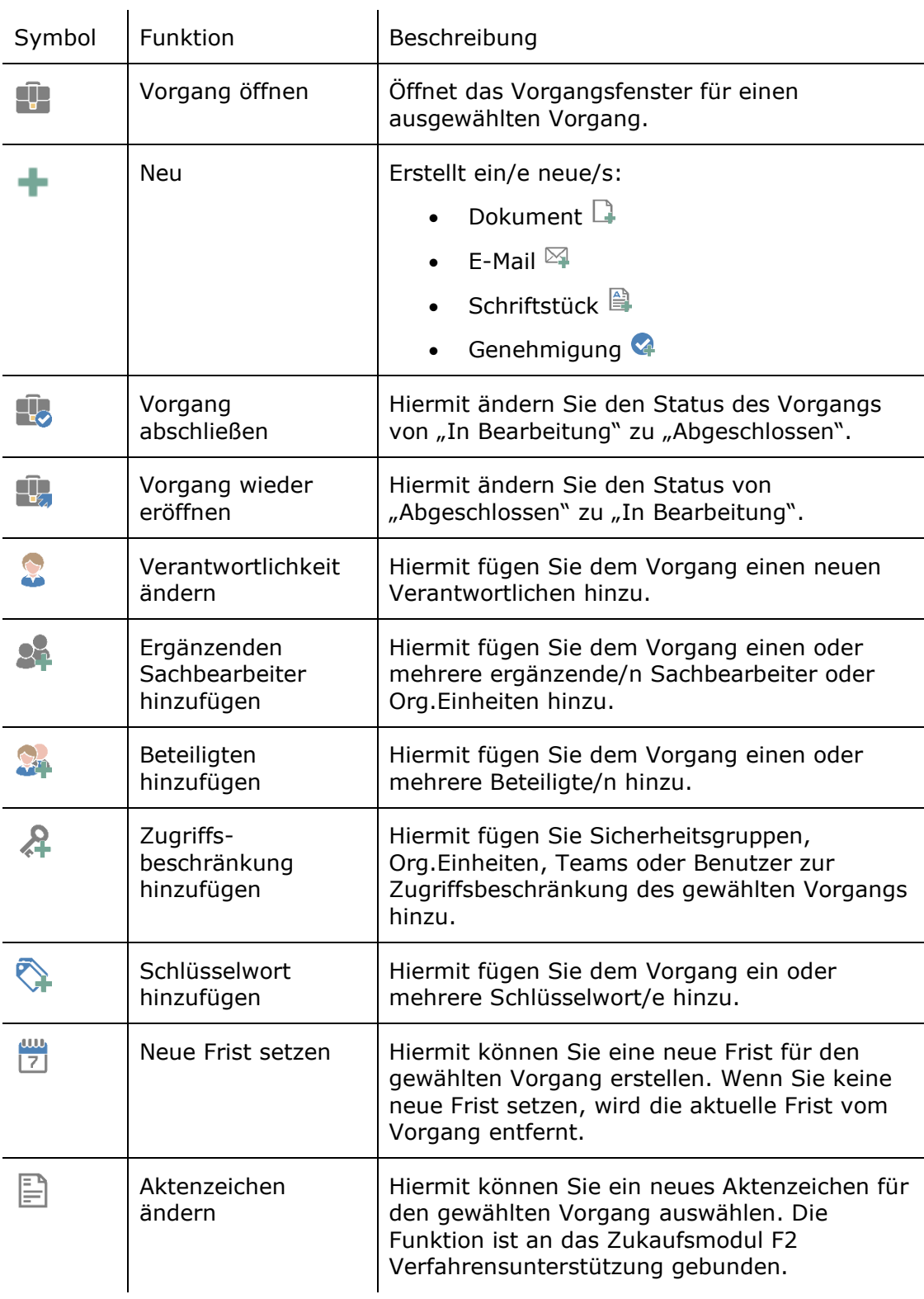

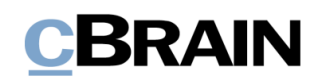

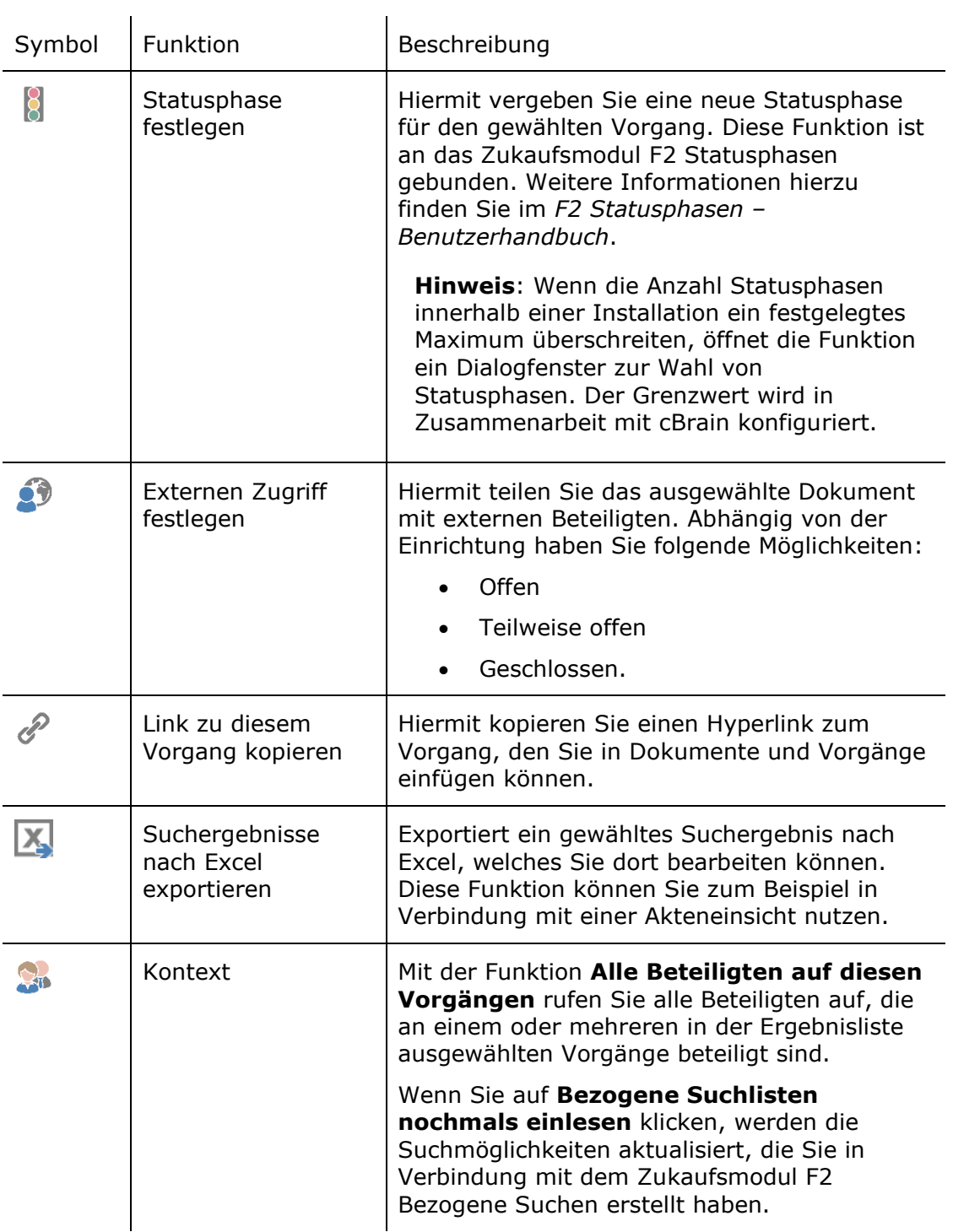

#### <span id="page-34-0"></span>**Kontextmenüfunktionen für Schriftstücke**

Wenn Sie in der Ergebnisliste mit einem Rechtsklick auf ein Schriftstück das Kontextmenü öffnen, stehen Ihnen folgende Funktionen zur Verfügung:

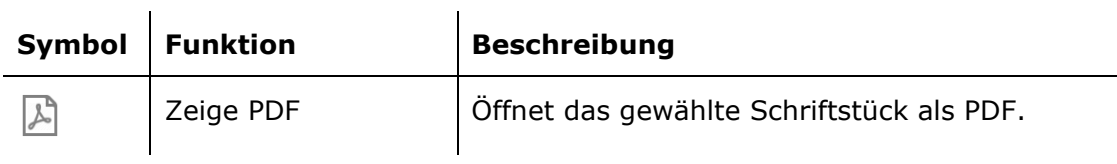

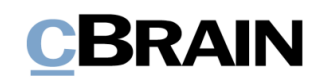

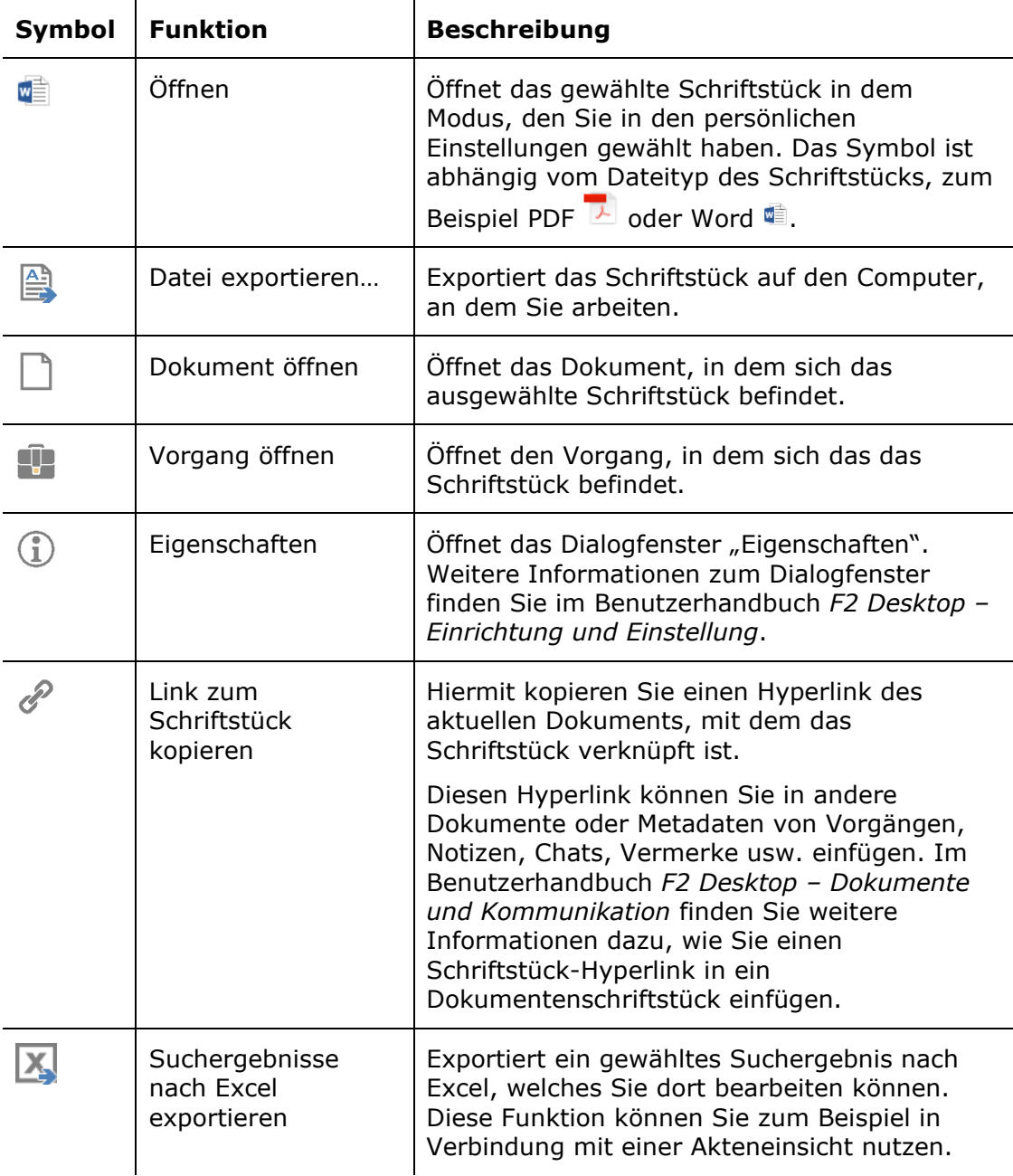

#### <span id="page-35-0"></span>**Massenoperationen über das Kontextmenü**

Sie können im Hauptfenster eine Vielzahl von Massenoperationen durchführen. Dazu markieren Sie ein oder mehrere Dokumente, Vorgänge oder Schriftstücke gleichzeitig. Anschließend können Sie mit einem Rechtsklick auf ein Kontextmenü aufrufen, in dem Ihnen die untenstehenden Funktionen für alle gewählten Dokumente, Vorgänge und Schriftstücke zur Verfügung stehen.

Wenn Sie Massenoperationen über das Kontextmenü im Haupt- oder Vorgangsfenster von F2 ausführen, zeigt Ihnen ein Statusbalken in der unteren rechten Ecke an, welche Massenoperation ausgeführt wird. Im folgenden Beispiel ändert F2 die Verantwortlichkeit für 6 von 6 Dokumenten.

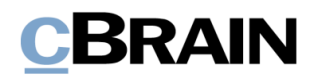

Dokumente werden vom Vorgang entfernt 6 von 7

#### <span id="page-36-2"></span>**Abbildung 35: Statusbalken zeigt Massenoperation "Dokumente werden vom Vorgang entfernt"**

**Hinweis**: Wenn eine Massenoperationshandlung an einem oder mehreren ausgewählten Dokumenten/Vorgängen nicht ausgeführt werden kann, wird Ihnen ein Hinweis angezeigt. Mit Abschluss der Handlungen "Bericht erstellen", "Kopie einem Vorgangsbeteiligten hinzufügen" und "Bezogene Dokumente schließen" wird Ihnen immer ein Hinweis angezeigt.

#### <span id="page-36-0"></span>**Vorgangshilfe über das Kontextmenü**

Sie können die Vorgangshilfe über eine Konfiguration aktivieren, sodass diese über die Kontextmenüfunktionen für Dokumente im Hauptfenster zugänglich ist. Die Konfiguration erfolgt in Zusammenarbeit mit cBrain. Standardmäßig ist die Vorgangshilfe in den Kontextmenüfunktionen deaktiviert.

Das Dialogfenster "Vorgangshilfe" wird Ihnen angezeigt, wenn Sie folgende Kontextmenüfunktionen für ein Dokument in der Ergebnisliste des Hauptfensters ausführen:

- Zugriffsverwaltung
- Dokument einem Vorgang hinzufügen
- Dokument von einem Vorgang entfernen
- Dokument registrieren
- Dokumentregistrierung aufheben
- Externer Zugriff
- Dokument abschließen
- Dokument wieder eröffnen
- Ergänzenden Sachbearbeiter hinzufügen
- Verantwortlichkeit ändern.

Weitere Informationen zur Vorgangshilfe finden Sie im Benutzerhandbuch *F2 Desktop – Dokumente und Kommunikation.*

#### <span id="page-36-1"></span>**Vorgangshilfe für mehrere Handlungen bearbeiten**

Wenn Sie innerhalb des Kontextmenüs Handlungen für mehrere Dokumente im Hauptfenster ausführen, erscheint ein Dialogfenster zu Massenoperationen, wenn kein Bezug auf die Vorgangshilfe für ein oder mehrere Dokumente genommen wurde.

Der Betreff des Dialogfensters ist "Massenoperationen" gefolgt von der Handlung, die das erscheinende Dialogfenster zur Folge hatte, zum Beispiel "Massenoperationen: Verantwortlichkeit ändern" oder "Massenoperationen: Dokumente abschließen".

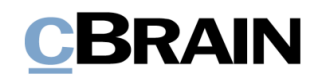

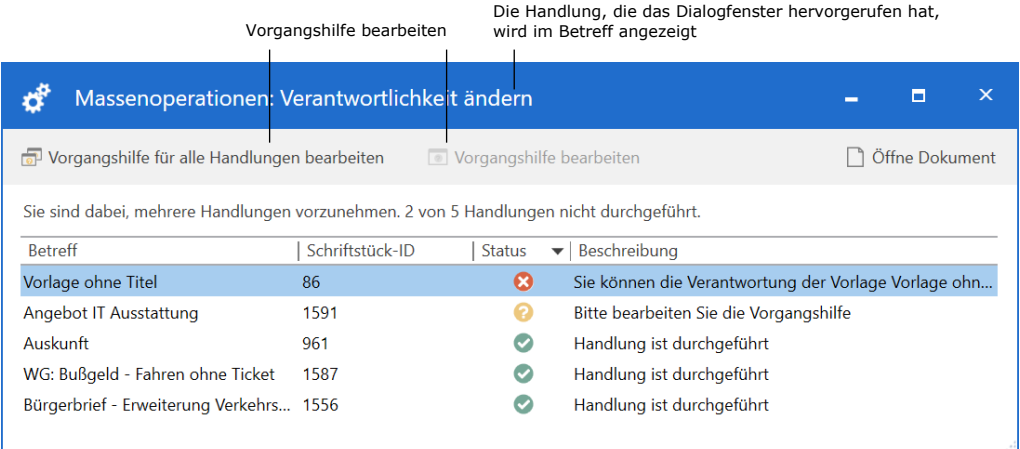

#### **Abbildung 36: Dialogfenster für Massenoperationen**

<span id="page-37-1"></span>In diesem Dialogfenster gewährt Ihnen die Spalte "Status" mithilfe gefärbter Symbole einen schnellen Überblick. Wenn Handlungen nicht ausgeführt werden können, werden sie oben mit einem roten Symbol angezeigt. Zu berücksichtigende Handlungen werden durch ein gelbes, und abgeschlossene Handlungen durch ein grünes Symbol angezeigt. Die Spalte "Beschreibung" enthält zusätzliche Information zum Status des einzelnen Dokuments.

Sie haben folgende Möglichkeiten für die Dokumente im Dialogfenster:

- **Vorgangshilfe für alle Handlungen bearbeiten**: Bearbeiten Sie die Vorgangshilfe für alle Dokumente, bei denen Sie keinen Bezug auf die Vorgangshilfe genommen haben, das heißt, Dokumente mit einem gelben Symbol. Ein Klick darauf öffnet das Dialogfenster "Vorgeschlagene Änderung bei Speichern". Lesen Sie mehr hierzu im Abschnitt *[Die Vorgangshilfe](#page-37-0)  ["Vorgeschlagene Änderung bei](#page-37-0)m Speichern"*.
- **Vorgangshilfe bearbeiten**: Bearbeiten Sie die Vorgangshilfe der/des markierten Dokumente/n. Ein Klick darauf öffnet das Dialogfenster "Vorgeschlagene Änderung bei Speichern". Lesen Sie mehr hierzu im Abschnitt *[Die Vorgangshilfe "Vorgeschlagene Änderung bei](#page-37-0)m Speichern"*.
- **Öffne Dokument**: Das oder die markierten Dokument/e wird/ werden geöffnet.

Der "Status" wird in ein grünes Symbol geändert, wenn die Vorgangshilfe für alle Dokumente bearbeitet wurde.

Das Dialogfenster wird selbst dann angezeigt, wenn die Benutzereinstellung "Warnhinweis anzeigen, wenn Massenoperation fehlschlägt" deaktiviert ist.

#### <span id="page-37-0"></span>**Die Vorgangshilfe "Vorgeschlagene Änderung beim Speichern"**

Wenn Sie **Vorgangshilfe für alle Handlungen bearbeiten** oder **Vorgangshilfe bearbeiten** im Dialogfenster "Massenoperationen" gewählt haben, das Ihnen im Abschnitt *[Vorgangshilfe für mehrere Handlungen bearbeiten](#page-36-1)* beschreiben wird, öffnet sich anschließend untenstehendes Dialogfenster. In diesem Dialogfenster können Sie festlegen, dass F2 automatisch die Vorgangshilfe mit dem gleichen Änderungsvorschlag wie für das erste Dokument für alle nachfolgenden Dokumente

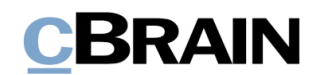

ausführt. Setzen Sie hierzu ein Häkchen in das Kontrollkästchen **Dies für alle nachfolgenden Dokumente mit gleichem Vorschlag tun** unten im Dialogfenster.

Dialogfenster der Vorgangshilfe

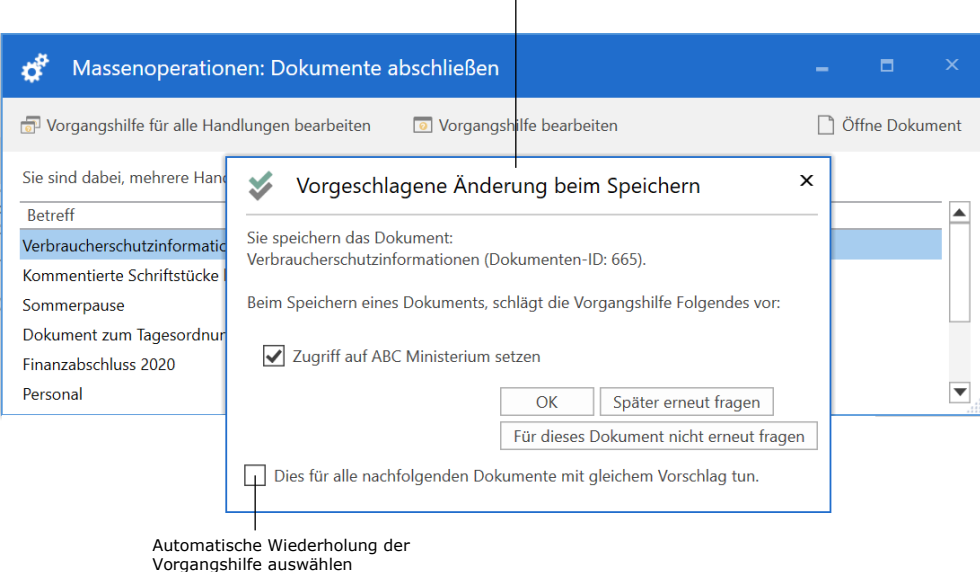

#### **Abbildung 37: Vorgangshilfe bei mehreren Dokumenten**

<span id="page-38-0"></span>Im obenstehenden Beispiel schlägt die Vorgangshilfe vor, den Zugriff auf "Alle" zu setzen. Wenn Sie ein Häkchen bei **Dies für alle nachfolgenden Dokumente mit gleichem Vorschlag tun** setzen und Ihre Auswahl mit einem Klick auf **OK** bestätigen, wird die Vorgangshilfe automatisch für die restlichen Dokumente in der Liste im Dialogfenster "Massenoperationen" ausgeführt.

**Hinweis**: Ihr Klick auf **OK** betrifft nur wiederholte, identische Vorschläge. Bei Dokumenten, bei denen die Vorgangshilfe andere Änderungen vorschlägt, zum Beispiel eine andere Org.Einheit oder das Hinzufügen des Dokuments zu einem Vorgang, würden die Handlungen nicht automatisch ausgeführt werden. Wenn Sie "Später erneut fragen" oder "Für dieses Dokument nicht erneut fragen" und gleichzeitig "Dies für alle nachfolgenden Dokumente mit gleichem Vorschlag tun" auswählen, bezieht sich Ihre Wahl nur auf identische Vorschläge.

**Hinweis**: Über eine Konfiguration kann eingerichtet werden, ob das Kontrollkästchen "Dies für alle nachfolgenden Dokumente mit gleichem Vorschlag tun" angezeigt werden soll. Konfigurationen erfolgen in Zusammenarbeit mit cBrain.

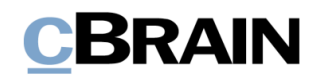

### <span id="page-39-0"></span>**Vorschau im Hauptfenster**

Sie können eine Vorschau im Hauptfenster aktivieren und sich den Inhalt der einzelnen gewählten Dokumente und Schriftstücke in der Ergebnisliste anzeigen lassen. Die Vorschau kann neben oder unter der Ergebnisliste angezeigt werden. Im Band des Reiters "Einstellungen" wird die Ansicht der Vorschau ausgewählt.

|                          | Auswahl der Vorschauanzeige |                         |               |                |               |  |  |
|--------------------------|-----------------------------|-------------------------|---------------|----------------|---------------|--|--|
|                          |                             |                         |               |                |               |  |  |
| ۳                        |                             |                         |               |                |               |  |  |
| F <sub>2</sub>           | Hauptfenster                |                         | Einstellungen | Administrator  |               |  |  |
| Hauptfenster             | ö                           |                         |               | Vorschau:      | <b>Rechts</b> |  |  |
| ■ Vorgang                | Optionen                    | Benutzer-               |               | Vorgangsliste: | <b>Rechts</b> |  |  |
| Dokument -<br>Navigation |                             | einrichtung<br>Optionen | Ansic         |                | Unten         |  |  |
| 坐<br>Posteingang         | s                           |                         |               |                | Verbergen     |  |  |

**Abbildung 38: Auswahl der Vorschauanzeige im Hauptfenster**

<span id="page-39-1"></span>Weitere Informationen zur Einrichtung der Vorschau finden Sie im Benutzerhandbuch *F2 Desktop – Einrichtung und Einstellung.*

Die Vorschau bietet Ihnen eine Vielzahl an Funktionen für die Arbeit mit Dokumenten und Schriftstücken.

Dadurch haben Sie die Möglichkeit, Chats, Notizen und Vermerke eines Dokuments zu öffnen und einzusehen. Außerdem können Sie zwischen dem Dokument, Beteiligten und eventuellen Genehmigungen (Zukaufsmodul) und Anfragen (Zukaufsmodul) navigieren (siehe folgende Abbildung).

Außerdem können Sie Genehmigungen direkt in der Vorschau bearbeiten. Weitere Informationen hierzu finden Sie im *F2 Genehmigungen - Benutzerhandbuch.*

<span id="page-39-2"></span>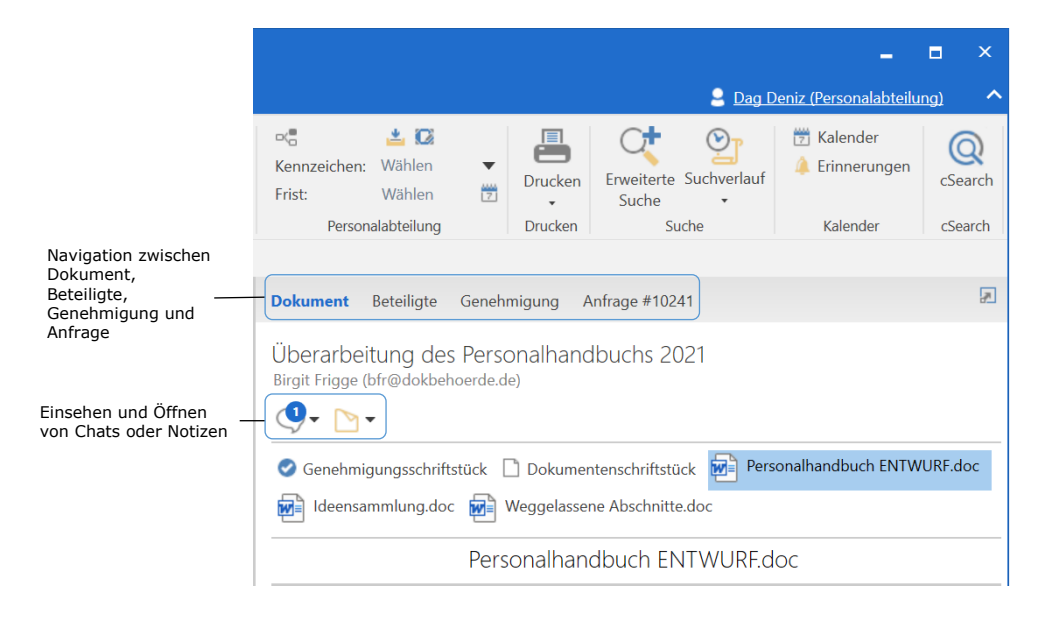

**Abbildung 39: Funktionen in der Vorschau im Hauptfenster**

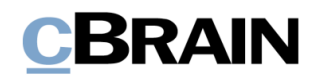

In der folgenden Übersicht sind weitere Funktionen der Vorschau im Hauptfenster beschrieben.

#### <span id="page-40-0"></span>**Kontextmenüfunktionen für Schriftstücke in der Vorschau**

Wenn Sie ein Schriftstück in der Vorschau markieren, können Sie mittels des Kontextmenüs die folgenden Handlungen am Schriftstück durchführen.

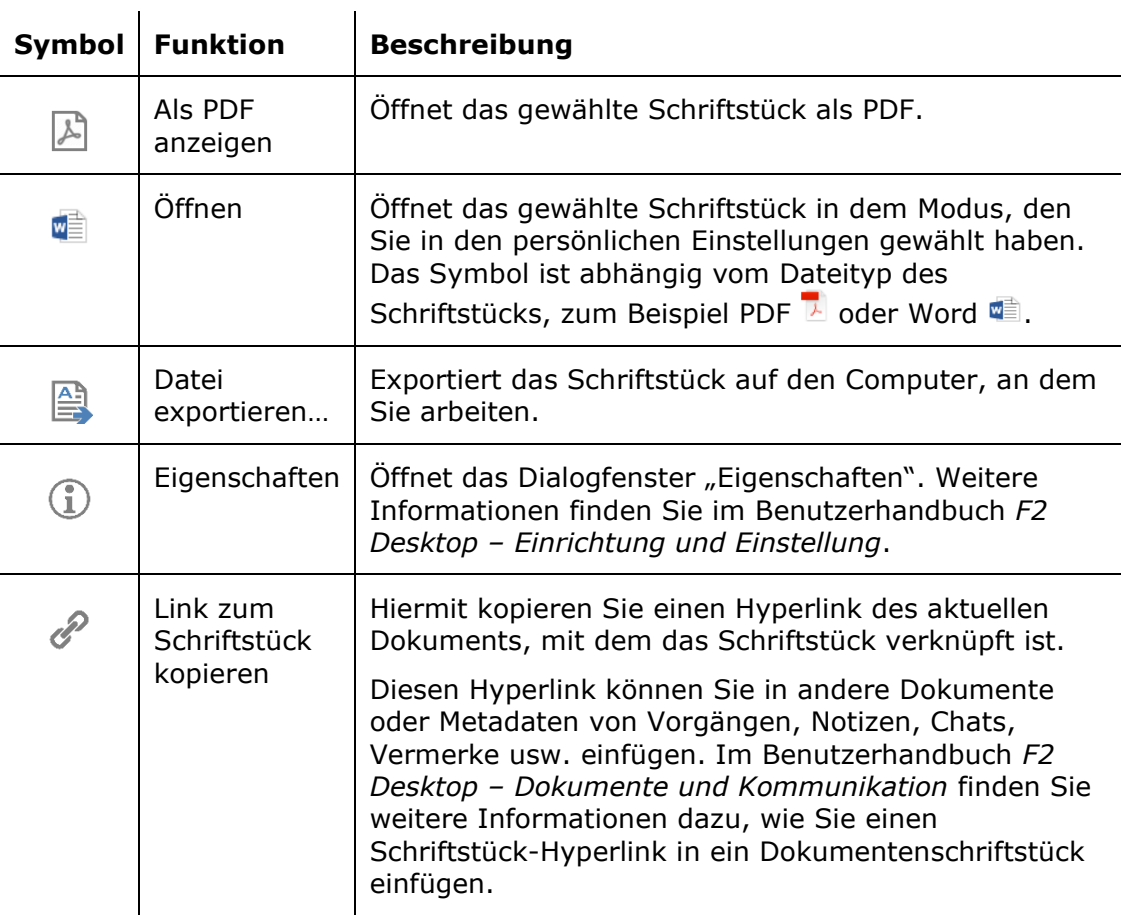

#### <span id="page-40-1"></span>**Eigenschaften für Beteiligten in der Vorschau anzeigen**

Sie können sich die Eigenschaften von Beteiligten und Verteilerlisten direkt in der Vorschau im Hauptfenster anzeigen lassen. Hierzu wählen Sie nach einem Rechtsklick auf den gewünschten Beteiligten **Eigenschaften anzeigen** aus.

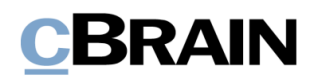

|                                                                                                |                          |                                                             | 2 Dag Deniz (Personalabteilung) | $\times$<br>п<br>ㅅ |
|------------------------------------------------------------------------------------------------|--------------------------|-------------------------------------------------------------|---------------------------------|--------------------|
| $\propto$<br>▲ 区<br>Wählen<br>Kennzeichen:<br>$\overline{\mathbf{v}}$<br>營<br>Frist:<br>Wählen | 目<br><b>Drucken</b><br>٠ | Erweiterte Suchverlauf<br>Suche<br>$\overline{\phantom{a}}$ | Kalender<br>m<br>Erinnerungen   | cSearch            |
| Personalabteilung                                                                              | <b>Drucken</b>           | Suche                                                       | Kalender                        | cSearch            |
| <b>Dokument</b><br>Beteiligte                                                                  |                          |                                                             |                                 | 区                  |
| Quartalsbericht Q4 ENTWURF<br>Florian Lutz (florian.lutz@cbrain.com)                           |                          |                                                             |                                 |                    |
| Dokumentenschriftstück                                                                         |                          | Eigenschaften anzeigen<br>Inhalt anzeigen                   |                                 |                    |

<span id="page-41-1"></span>**Abbildung 40: Rechtsklick auf einen Beteiligten in der Vorschau des Hauptfensters**

#### <span id="page-41-0"></span>**Inhalt einer Verteilerliste in der Vorschau anzeigen**

Sie können sich den aktuellen Inhalt einer Verteilerliste direkt in der Vorschau des Hauptfensters anzeigen lassen. Dazu wählen Sie nach einem Rechtsklick auf das Empfängerfeld **Inhalt anzeigen** aus.

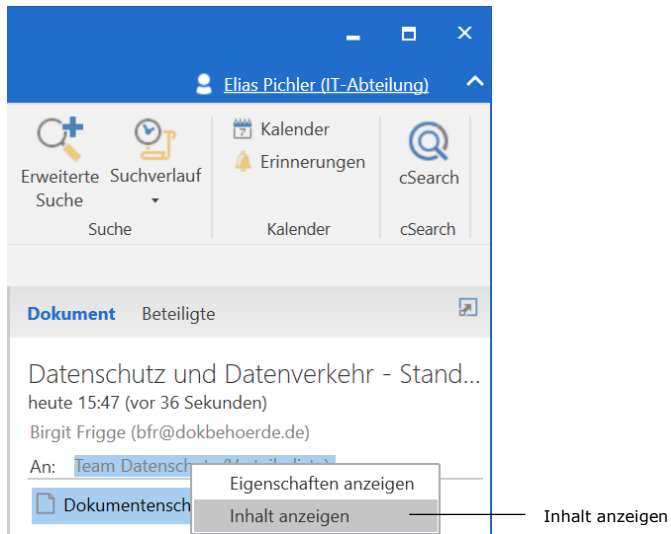

<span id="page-41-2"></span>**Abbildung 41: Rechtsklick auf eine Verteilerliste in der Vorschau des Hauptfensters**

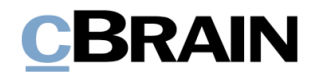

Ein Dialogfenster öffnet sich und zeigt den Inhalt der Verteilerliste an (siehe folgende Abbildung).

|                      | Inhalt anzeigen: Team Datenschutz (Verteilerliste) |           | x |
|----------------------|----------------------------------------------------|-----------|---|
| Name                 | E-Mail-Adresse                                     |           |   |
| <b>Elias Pichler</b> | epi@dokbehoerde.de                                 |           |   |
| Ella Wagner          | ewa@dokbehoerde.de                                 |           |   |
| <b>Florian Lutz</b>  | flu@dokbehoerde.de                                 |           |   |
| $\overline{a}$       |                                                    |           |   |
|                      |                                                    | Schließen |   |

**Abbildung 42: Das Dialogfenster "Inhalt anzeigen"**

<span id="page-42-0"></span>Es wird Ihnen der Inhalt der Verteilerliste zu dem Zeitpunkt angezeigt, an dem Sie das Dialogfenster öffnen. Der tatsächliche Inhalt der Verteilerliste wurde eventuell geändert, seitdem die Liste dem Dokument hinzugefügt wurde. Daher kann es notwendig sein, das Dialogfenster zu schließen und erneut zu öffnen, zum Beispiel um kürzlich hinzugefügte Benutzer angezeigt zu bekommen.

Weitere Informationen zu Verteilerlisten finden Sie im Benutzerhandbuch *F2 Desktop – Einrichtung und Einstellung.*

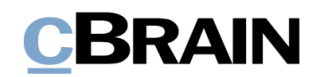

### <span id="page-43-0"></span>**Schriftstück ausdrucken**

Mit einem Klick auf **Drucken** im Band des Hauptfensters können Sie Dokumentenschriftstücke und -anhänge direkt aus dem Hauptfenster ausdrucken.

|                                                                                                    | Drucken                                              |                                                                                                    |                                               |                                                                   |                                                                  |                                 |                     |  |
|----------------------------------------------------------------------------------------------------|------------------------------------------------------|----------------------------------------------------------------------------------------------------|-----------------------------------------------|-------------------------------------------------------------------|------------------------------------------------------------------|---------------------------------|---------------------|--|
|                                                                                                    |                                                      | cBrain AcCloud05                                                                                                    |                                               |                                                                   |                                                                  |                                 | $   \times$         |  |
| Einstellungen<br>Hauptfenster                                                                                                    | Administrator                                        |                                                                                                    |                                               |                                                                   |                                                                  | ■ Florian Lutz (IT-Abteilung) ▲ |                     |  |
| <b>Exp. Neue E-Mail</b><br><b>合 Hauptfenster</b><br>图 Vorgang ·<br><b>R</b> Neues Schriftstück<br>Neues<br>Dokument *<br>Neue Genehmigung<br>Dokument | Neue Akteneinsicht<br>Neuer<br>Antworten<br>$Char -$ | Allen antworten v <b>C</b> Archivieren<br>$\boxtimes$ Weiterleiten<br>← Von Suchliste entfernen<br>30 Dokument löschen *<br>[7] Im Kalender öffnen | 土口<br>Kennzeichen: Wählen<br>Wählen<br>Frist: | 古区<br>이음<br><b>v</b> Kennzeichen: Wählen<br>凿<br>Frist:<br>Wählen | у<br>Erweiterte Suchverlauf<br><b>Drucken</b><br>Suche<br>$\sim$ | [7] Kalender<br>Erinnerungen    | @<br><b>CSearch</b> |  |
| Navigation<br>Neu                                                                                                    |                                                      | Antworten<br>Entfernen                                                                                                    | Persönlich                                    | IT-Abteilung                                                      | Drucken<br>Suche                                                 | Kalender                        | <b>Search</b>       |  |

Abbildung 43: Der Menüpunkt "Drucken" im Band des Hauptfensters

<span id="page-43-2"></span>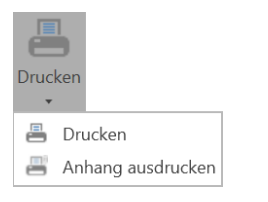

<span id="page-43-3"></span>**Abbildung 44: Drop-down-Menü unter "Drucken"**

Klicken Sie auf den Pfeil unter **Drucken**, um ein Drop-down-Menü zu öffnen, in dem Sie **Drucken** oder **Anhang ausdrucken** auswählen können, um ein Dokument beziehungsweise einen in der Vorschau markierten Dokumentenanhang auszudrucken. Im folgenden Abschnitt werden Ihnen diese Funktionen detailliert beschrieben.

## <span id="page-43-1"></span>**Dokumentenschriftstück ausdrucken**

Wenn Sie ein Dokument in der Ergebnisliste markieren und auf **Drucken** klicken, erstellt F2 eine PDF-Datei des Dokumentenschriftstücks und druckt diese aus. Der Inhalt der PDF-Datei wird von einer Vorlage bestimmt, die in Zusammenarbeit mit cBrain konfiguriert werden kann.

Die PDF-Datei beinhaltet NUR das Dokumentenschriftstück.

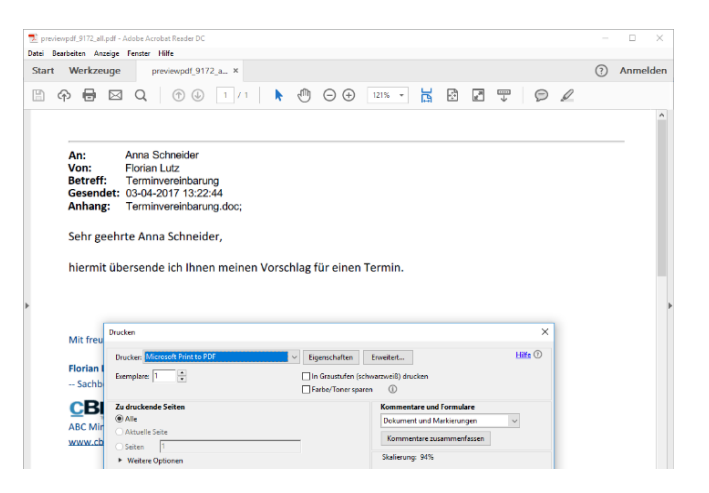

<span id="page-43-4"></span>**Abbildung 45: Dokumentenschriftstück ausdrucken**

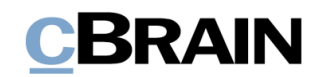

#### <span id="page-44-0"></span>**Anhang über Vorschau ausdrucken**

Sie können auch die in der Vorschau angezeigten Dokumentenanhänge ausdrucken.

Klicken Sie hierzu in der Ergebnisliste auf **das Dokument, dem das Schriftstück angehängt ist**, um eine Vorschau des Dokuments zu sehen. Daraufhin klicken Sie in der Vorschau auf **das Schriftstück, das Sie ausdrucken möchten** und anschließend auf den **Drop-down-Pfeil** des Menüpunkts **Drucken** im Band des Hauptfensters.

Daraufhin öffnet sich ein Drop-down-Menü, in dem Sie **Anhang ausdrucken**  auswählen, um den gewählten Anhang auszudrucken.

Sie können nicht alle Anhänge auf einmal ausdrucken. Jeder Anhang muss einzeln markiert und danach ausgedruckt werden. Sie können jedoch über den Menüpunkt **Dokument als PDF erstellen** im Band alle Anhänge in einer PDF-Datei drucken. Weitere Informationen zum Menüpunkt finden Sie im Benutzerhandbuch *F2 Desktop – Dokumente und Kommunikation*.

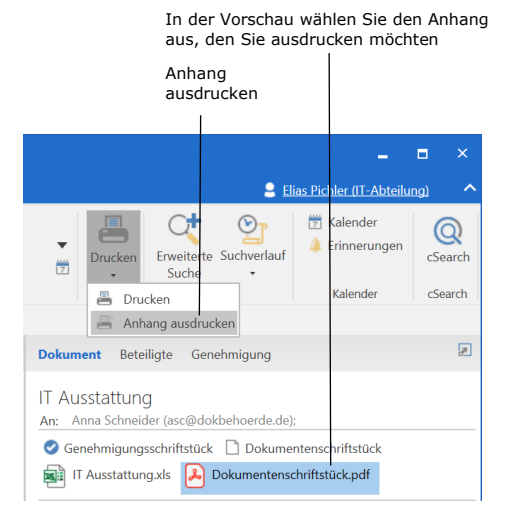

<span id="page-44-1"></span>**Abbildung 46: Anhang über Vorschau im Hauptfenster ausdrucken**

**Hinweis:** Wenn die Vorschau im Hauptfenster nicht aktiviert ist, können Sie Anhänge weiterhin aus dem Hauptfenster heraus über die Schriftstückansicht der Ergebnisliste ausdrucken. Hier ist es jedoch nicht möglich, das Dokumentenschriftstück zu drucken.

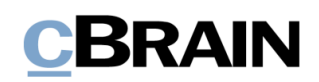

## <span id="page-45-0"></span>**Abbildungsverzeichnis**

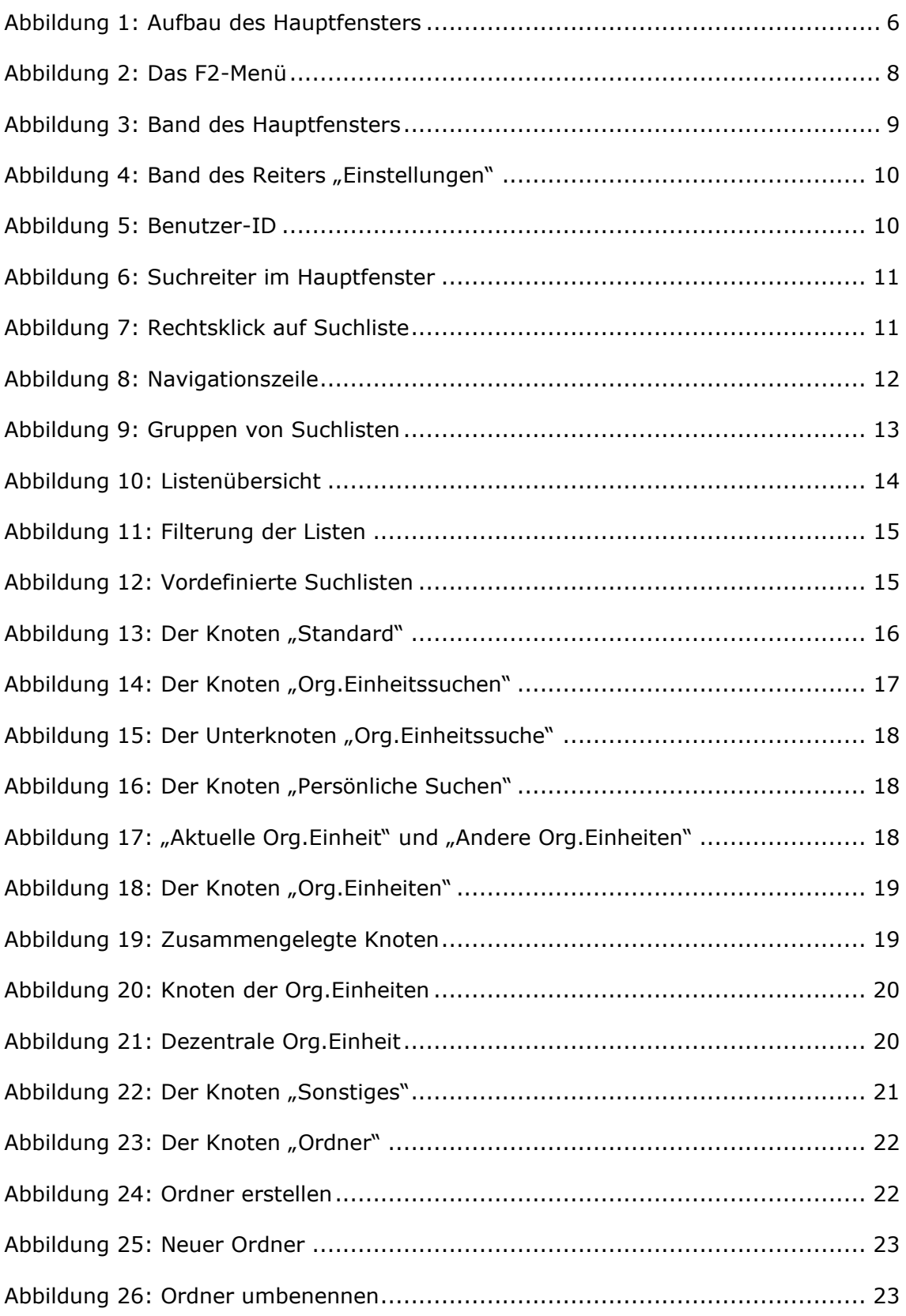

# **CBRAIN**

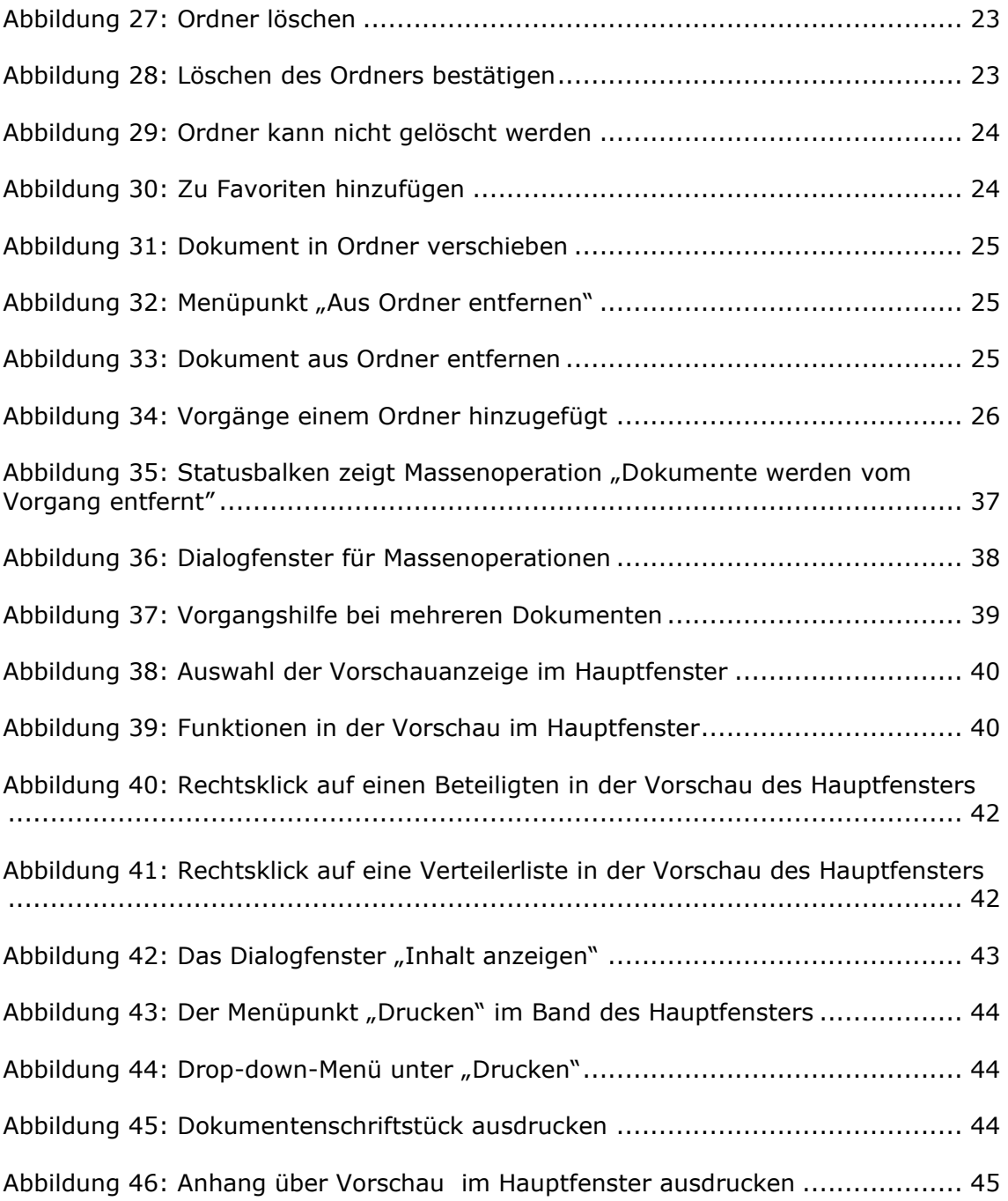